# Acer Altos G500 User's guide

Copyright © 2001 Acer Incorporated All Rights Reserved.

Acer Altos G500 User's guide

Changes may be made periodically to the information in this publication without obligation to notify any person of such revision or changes. Such changes will be incorporated in new editions of this manual or supplementary documents and publications. This company makes no representations or warranties, either expressed or implied, with respect to the contents hereof and specifically disclaims the implied warranties of merchantability or fitness for a particular purpose.

Record the model number, serial number, purchase date, and place of purchase information in the space provided below. The serial number and model number are recorded on the label affixed to your computer. All correspondense concerning your unit should include the serial number, model number, and purchase information.

No part of this publication may be reproduced, stored in a retrieval system, or transmitted, in any form or by any means, electronic, mechanical, photocopy, recording, or otherwise, without the prior written permission of Acer Incorporated.

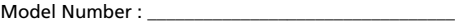

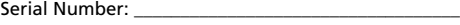

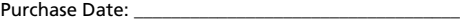

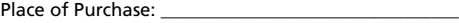

Acer and the Acer Logo are registered trademarks of Acer Inc. Other company's product names or trademarks are used herein for identification purposes only and belong to their respective companies.

# <span id="page-2-0"></span>**Notices**

## <span id="page-2-1"></span>FCC notice

This device has been tested and found to comply with the limits for a Class B digital device pursuant to Part 15 of the FCC Rules. These limits are designed to provide reasonable protection against harmful interference in a residential installation. This device generates, uses, and can radiate radio frequency energy, and if not installed and used in accordance with the instructions, may cause harmful interference to radio communications.

However, there is no guarantee that interference will not occur in a particular installation. If this device does cause harmful interference to radio or television reception, which can be determined by turning the device off and on, the user is encouraged to try to correct the interference by one or more of the following measures:

- Reorient or relocate the receiving antenna
- Increase the separation between the device and receiver
- Connect the device into an outlet on a circuit different from that to which the receiver is connected
- Consult the dealer or an experienced radio/television technician for help

#### **Notice: Shield cables**

All connections to other computing devices must be made using shielded cables to maintain compliance with FCC regulations.

#### **Notice: Peripheral devices**

Only peripherals (input/output devices, terminals, printers, etc.) certified to comply with the Class B limits may be attached to this equipment. Operation with noncertified peripherals is likely to result in interference to radio and TV reception.

# **Caution!** Changes or modifications not expressly approved by the

manufacturer could void the user's authority, which is granted by the Federal Communications Commission, to operate this computer.

#### **Use conditions**

This part complies with Part 15 of the FCC Rules. Operation is subject to the following two conditions: (1) this device may not cause harmful interference, and (2) this device must accept any interference received, including interference that may cause undesired operation.

#### **Notice: Canadian users**

This Class B digital apparatus meets all requirements of the Canadian Interference-Causing Equipment Regulations.

### **Remarque à l'intention des utilisateurs canadiens**

Cet appareil numérique de la classe B respected toutes les exigences du Règlement sur le matériel brouilleur du Canada.

## <span id="page-3-0"></span>Important safety instructions

Read these instructions carefully. Save these instructions for future reference.

- 1 Follow all warnings and instructions marked on the product.
- 2 Unplug this product from the wall outlet before cleaning. Do not use liquid cleaners or aerosol cleaners. Use a damp cloth for cleaning.
- 3 Do not use this product near water.
- 4 Do not place this product on an unstable cart, stand, or table. The product may fall, causing serious damage to the product.
- 5 Slots and openings in the cabinet and the back or bottom are provided for ventilation; to ensure reliable operation of the product and to protect it from overheating, these openings must not be blocked or covered. The openings should never be blocked by placing the product on a bed, sofa, rug, or other similar surface. This product should never be placed near or over a radiator or heat register, or in a built-in installation unless proper ventilation is provided.
- 6 This product should be operated from the type of power indicated on the marking label. If you are not sure of the type of power available, consult your dealer or local power company.
- 7 Do not allow anything to rest on the power cord. Do not locate this product where persons will walk on the cord.
- 8 If an extension cord is used with this product, make sure that the total ampere rating of the equipment plugged into the extension cord does not exceed the extension cord ampere rating. Also, make sure that the total rating of all products plugged into the wall outlet does not exceed the fuse rating.
- 9 Never push objects of any kind into this product through cabinet slots as they may touch dangerous voltage points or short out parts that could result in a fire or electric shock. Never spill liquid of any kind on the product.
- 10 Do not attempt to service this product yourself, as opening or removing covers may expose you to dangerous voltage points or other risks. Refer all servicing to qualified service personnel.
- 11 Unplug this product from the wall outlet and refer servicing to qualified service personnel under the following conditions:
	- a When the power cord or plug is damaged or frayed
	- b If liquid has been spilled into the product
	- c If the product has been exposed to rain or water
	- d If the product does not operate normally when the operating instructions are followed. Adjust only those controls that are covered by the operating instructions since improper adjustment of other controls may result in damage and will often require extensive work by a qualified technician to restore the product to normal condition.
	- e If the product has been dropped or the cabinet has been damaged
	- f If the product exhibits a distinct change in performance, indicating a need for service.
- 12 Replace the battery with the same type as the product's battery we recommend. Use of another battery may present a risk of fire or explosion. Refer battery replacement to a qualified serviceman.
- 13 Warning! Batteries may explode if not handled properly. Do not disassemble or dispose of them in fire. Keep them away from children and dispose of used batteries promptly.

14 Use only the proper type of power supply cord set (provided in your accessories box) for this unit. It should be a detachable type: UL listed/CSA certified, type SPT-2, rated 7A 125V minimum, VDE approved or its equivalent. Maximum length is 15 feet (4.6 meters).

### <span id="page-5-0"></span>Laser compliance statement

The CD-ROM drive in this computer is a laser product. The CD-ROM drive's classification label (shown below) is located on the drive.

CLASS 1 LASER PRODUCT

**CAUTION:** INVISIBLE LASER RADIATION WHEN OPEN. AVOID EXPOSURE TO BEAM.

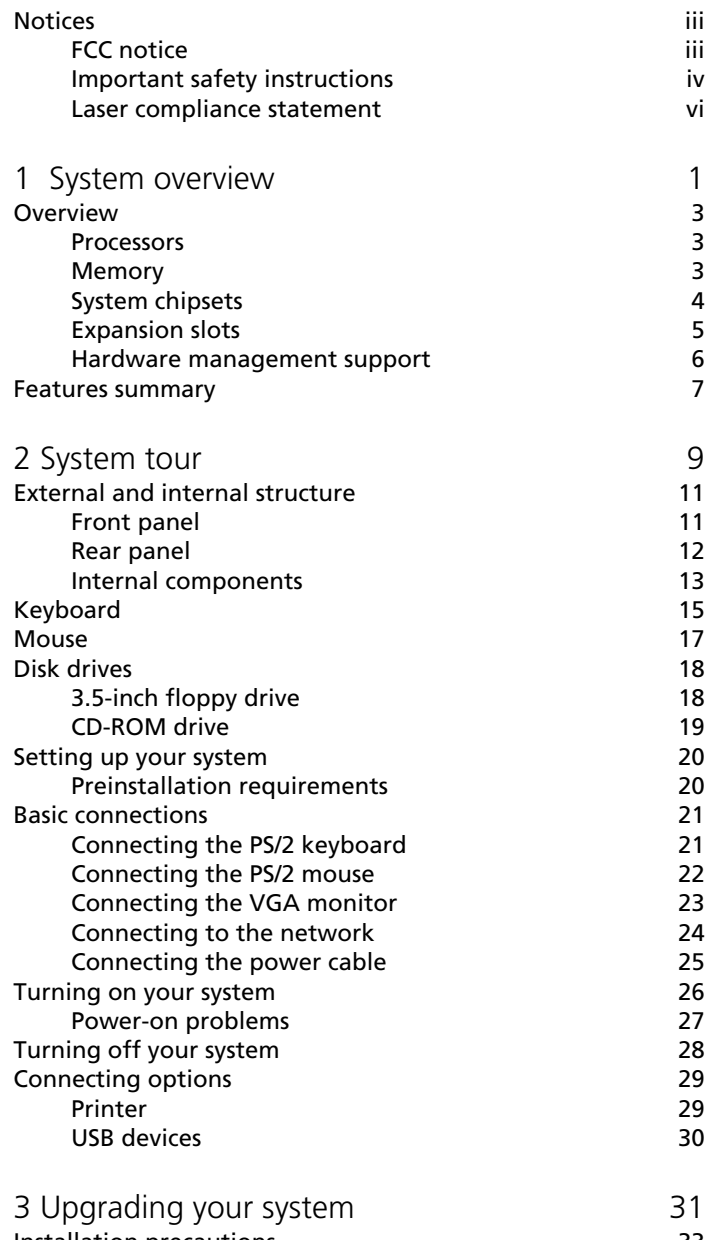

- [Installation precautions 33](#page-42-0)
- 

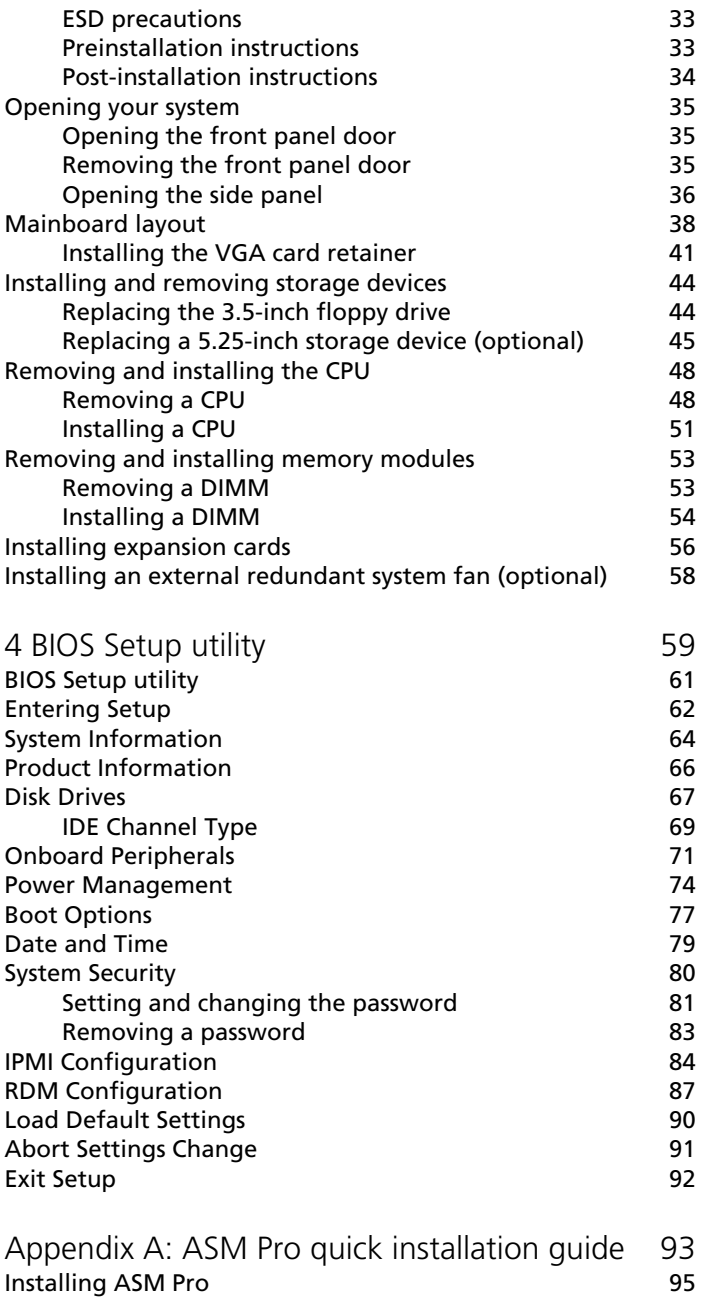

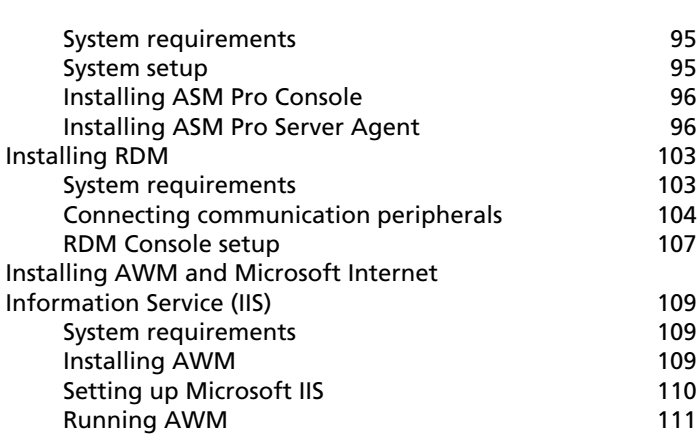

[Index 113](#page-122-0)

Contents

Contents

# <span id="page-10-0"></span>1 System overview

The Acer Altos G500 server model is a powerful dual-processor system loaded with a host of new and innovative features. The system offers a new standard for flexible productivity ideal for local or wide area networks and multiuser server environments.

# <span id="page-12-0"></span>**Overview**

The Acer Altos G500 server model utilizes a PCI bus based dualprocessor mainboard built on an ATX baseboard. It comes with a dual FC-PGA (Flip-Chip Pin-Grip Array) processor socket utilizing the Intel® Pentium® III processor integrated with the VIA Pro 266T chipset. The mainboard also integrates the Intel® 82550 10/100 Mbps PCI Ethernet chipset that supports WOL (Wake on LAN) for better remote site management.

For expandability, the mainboard includes one AGP (Accelerated Graphics Port) bus, five PCI bus slots and four DIMM sockets that allow memory installation up to a maximum of 4 GB using 1-GB DDR SDRAM (double data rate Synchronous DRAM) modules.

For connectivity, the mainboard provides two USB (Universal Serial Bus) connectors, PS/2 interface for both mouse and keyboard and other standard features such as two UART NS16C550 serial ports, enhanced parallel port with Enhanced Parallel Port (EPP)/Extended Capabilities Port (ECP) support and one RJ-45 network port.

The system is fully compatible with MS-DOS V6.X, Novell Netware, Red Hat Linux, Windows NT 4.0, Windows 2000, and SCO Unixware.

### <span id="page-12-1"></span>**Processors**

The Pentium III processor delivers higher performance than previous Pentium processors while maintaining binary compatibility with all previous Intel Architecture processors.

The mainboard supports 100 or 133 MHz GTL+ host bus frequencies for one Pentium III processor running at 933 Mhz, 1 GHz, 1.13 GHz, 1.26 GHz and future generation of Pentium III processors.

### <span id="page-12-2"></span>Memory

The four DIMM sockets on board accept 128-, 256-, 512-MB and 1-GB DDR SDRAM modules for a maximum memory upgrade capacity of up to 4 GB. For data integrity, the default setting of the ECC (errorcorrecting code) function of the memory system in BIOS is enabled.

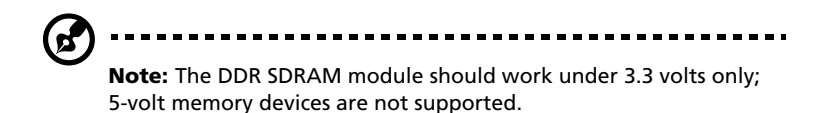

The mainboard supports 266 MHz DDR-SDRAM (PC-2100) module.

## <span id="page-13-0"></span>System chipsets

### VIA Pro266T chipset

The VIA Pro266T chipset was specifically designed to meet the needs of high performance systems. It consists of two components: VT8653 (north bridge) and VT8233 (south bridge).

- VT8653 (north bridge) provides the host interface, memory system control interface, PCI interface, and AGP interface to boost graphics performance.
- VT8233 (south bridge) integrates super I/O functions like keyboard and mouse interface, floppy disk controller, advanced digital data separator, two compatible serial ports (UARTs), one parallel port, on-chip 12 mA AT bus drivers, one floppy direct drive support, and Intelligent Power Management (IPM) support.

### SCSI subsystem

The dual-channel AIC-7899 single-chip host adapter delivers Ultra 160/m SCSI data transfer rates which double the Ultra-2 SCSI data transfer rate of up to 160 MByte/s. With two channels, it delivers a total of 320 MByte/s bandwidth. In addition, the AIC-7899 features a 66 MHz, 64-bit PCI interface that supports zero wait-state memory which also operates on 33 MHz, 32-bit PCI buses. It supports up to 15 devices on a 12-meter cable (or 25 meters in a point-to-point configuration), making it ideal for both clustering and RAID configurations.

### LAN subsystem

Another cost-effective feature for network solutions is the integration of Intel's 82550 10/100 Mbps Fast Ethernet controller which supports:

- Advanced Configuration and Power Interface (ACPI) 1.0B-based power management
- wake on Magic Packet
- wake on Interesting Packet
- advanced System Management Bus (SMB) based manageability
- Wired for Management (WfM) 2.0 compliance
- IP checksum assist
- PCI 2.2 compliance
- PC 2001 compliance

## <span id="page-14-0"></span>Expansion slots

### AGP bus

AGP is solely developed for the purpose of supporting 3D graphic applications. The AGP Pro (50) slot has a 32-bit wide channel that runs at 66 MHz, which translates into a total bandwidth of 266 MBps. This is twice the bandwidth of PCI buses (133 MBps). AGP also accesses the main memory directly allowing 3D textures to be stored in main memory rather than video memory.

### PCI bus

The mainboard has five PCI buses that support 32-bit/33 MHz PCI devices. The PCI bus is the key interface that communicates between the north and the south bridge.

## <span id="page-15-0"></span>Hardware management support

The mainboard supports a power management function that conforms to the power saving standards of the U.S. Environmental Protection Agency (EPA) Energy Star program. It also offers Plug-and-Play feature which helps save users from configuration problems, thus making the system more user-friendly.

Additional features include hardware support for ASM Pro (Advanced System Manager Pro) and RDM (Remote Diagnostic Management). ASM detects problems in the CPU thermal condition, CPU working voltage detection (±12V/±5V/3.3V/1.5V), and PCI bus utilization calculation. It also detects if the CPU fan or the chassis fan malfunctions. Meanwhile, RDM allows execution of the RDM diagnostic program from a remote RDM station to fix detected problems or to reboot the system.

# <span id="page-16-0"></span>Features summary

The mainboard has the following major components:

- FC-PGA dual socket that supports a Pentium III processor running at 933 MHz,1 GHz, 1.13 GHz and1.26 GHz and future generations of Pentium III CPUs
- VIA Pro266T chipset which includes the north and the south bridge
- Onboard Intel 82550 10/100 Mbps LAN chip with WOL support
- Adaptec® AIC-7899 Dual Channel SCSI controller chipset supports:
	- Channel A one 68-pin ULTRA 160/m SCSI connector
	- Channel B one 68-pin ULTRA 160/m SCSI connector
- Four DIMM sockets that accept 128-, 256-, 512-MB and 1-GB DDR-SDRAM with a maximum memory upgrade capacity of 4 GB
- One AGP bus and five PCI bus slots
- System clock/calendar with battery backup
- IDE disk drive interfaces
- Super I/O chipset
- Auxiliary power connector for 280-watts SPS and ATX power supply
- Hardware support for ASM Pro (Advanced System Manager Pro) and RDM (Remote Diagnostic Management)
- External ports:
	- Two USB connectors RJ-45 jack
	- PS/2-compatible keyboard port Parallel port
	- PS/2-compatible mouse port Two serial ports
- -

# <span id="page-18-0"></span>2 System tour

This chapter discusses the features and components of your system.

# <span id="page-20-0"></span>External and internal structure

## <span id="page-20-1"></span>Front panel

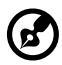

**Note:** One pair of system keys are hung inside the front panel door. Additional duplicate keys can be found at the back of the system.

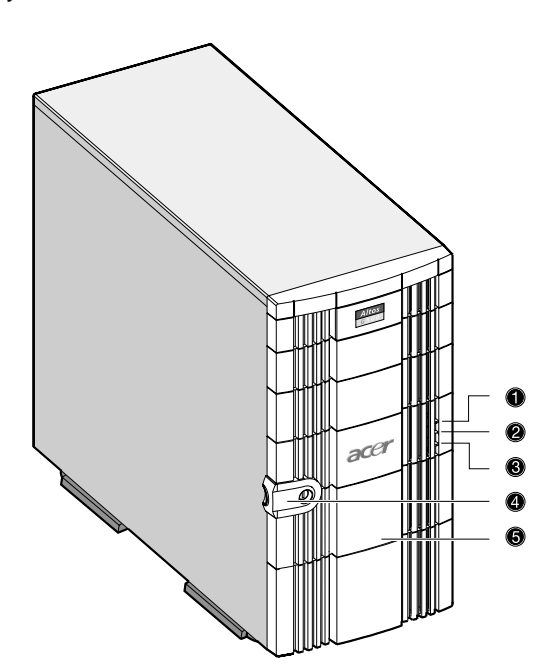

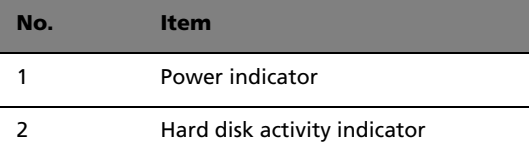

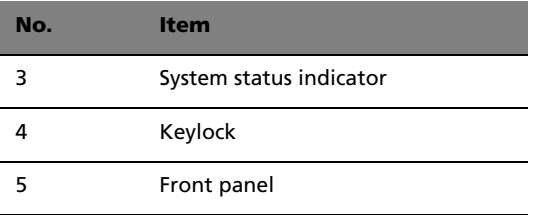

## <span id="page-21-0"></span>Rear panel

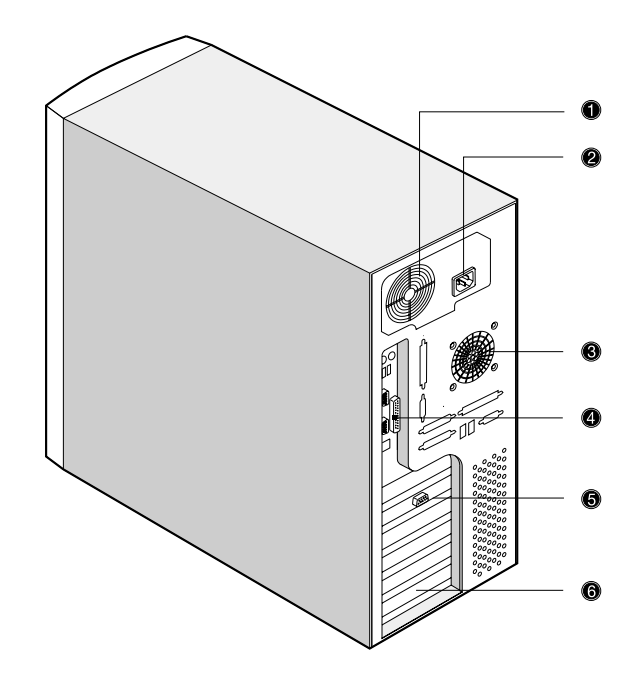

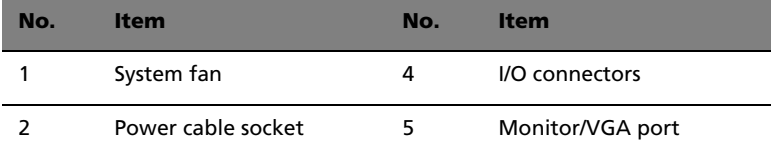

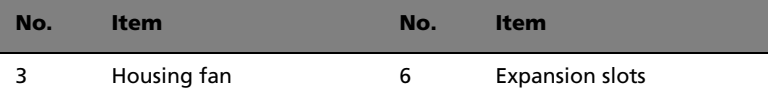

# <span id="page-22-0"></span>Internal components

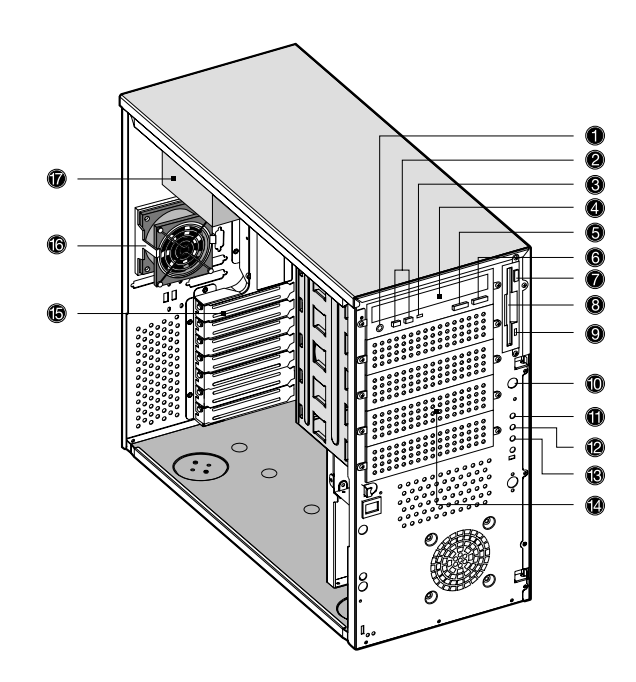

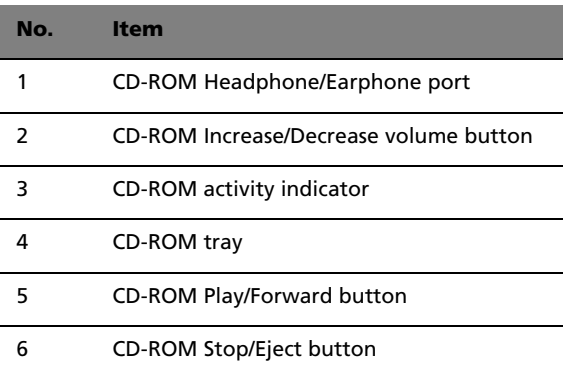

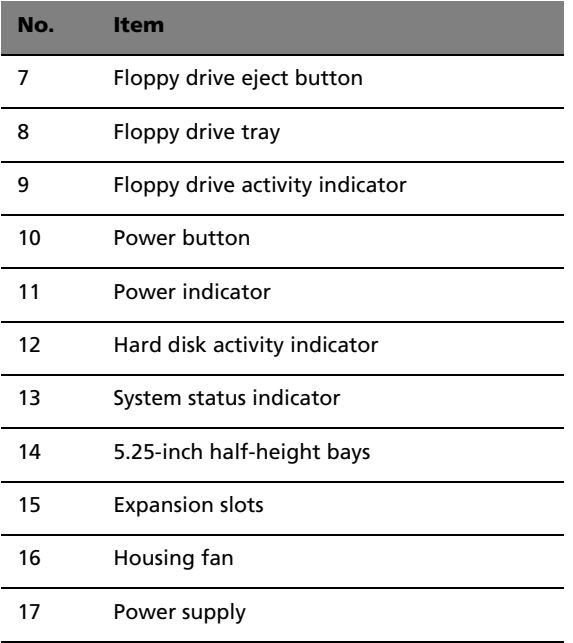

# <span id="page-24-0"></span>Keyboard

Your system comes with a PS/2 keyboard. The keyboard has full-sized keys that include separate cursor keys, two Windows keys, and twelve function keys.

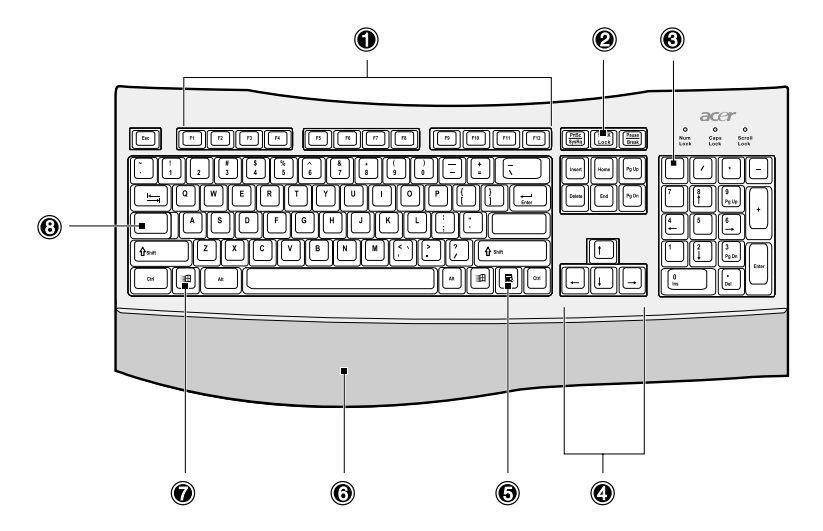

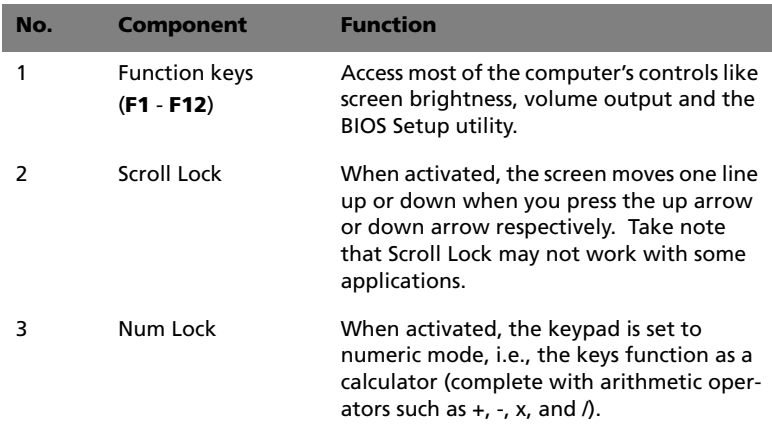

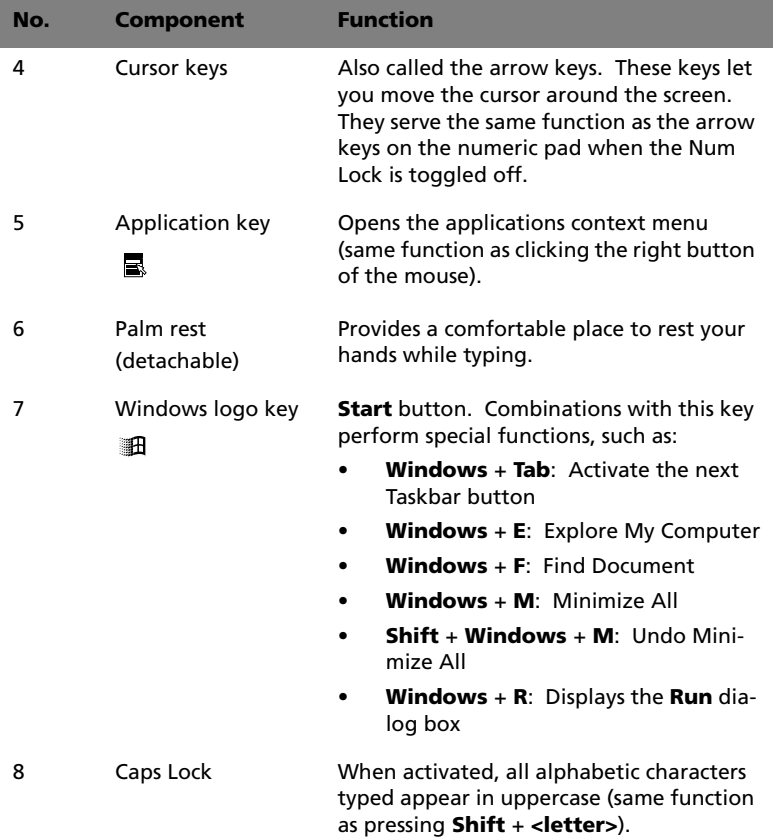

# <span id="page-26-0"></span>Mouse

Your PS/2 mouse has one ratchet wheel and two buttons: a left button and a right button. Quickly pressing and releasing the buttons is called clicking. Sometimes, you will need to do a double-click (clicking the same button twice quickly) or a right-click (clicking the right button quickly).

The ratchet wheel in between the two buttons is added to provide easier scrolling capability. By simply moving the wheel with your index finger, you can quickly move through multiple pages, lines, or windows. The wheel may also function as a third button allowing you to quickly click or double-click an icon or a selected item.

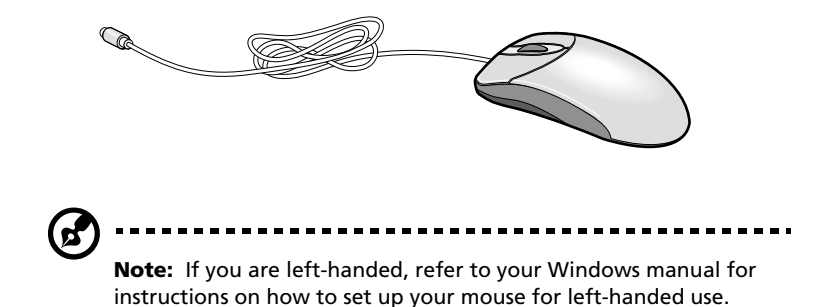

# <span id="page-27-0"></span>Disk drives

Your system comes with the following disk drives:

## <span id="page-27-1"></span>3.5-inch floppy drive

Your system's 3.5-inch floppy drive can handle 720-KB and 1.44-MB capacity diskettes.

Floppy diskettes are compact, lightweight, and easy to carry around. Here are some tips on how to take care of your diskettes:

- Always make backup copies of the diskettes that contain important data or program files.
- Keep diskettes away from magnetic fields and sources of heat.
- Avoid removing a diskette from the floppy drive when the drive activity indicator is on.
- Write-protect your diskettes to prevent accidental erasure. To do this, slide the write-protect tab to the write-protect position (1).

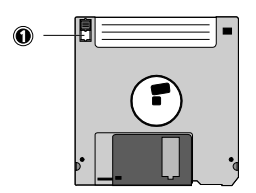

Sliding the write-protect tab to the not-write-protect position (2) will allow you to store and modify data in your diskettes.

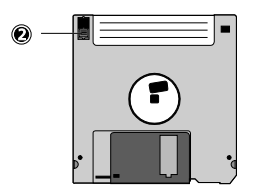

• When you put a label on a 3.5-inch diskette, make sure that the label is properly attached (flat on the surface) and within the labeling area (area with a slight surface depression) on the diskette. An improperly attached label may cause a diskette to get stuck in the floppy drive when you are inserting or removing it.

## <span id="page-28-0"></span>CD-ROM drive

Your system comes with a CD-ROM drive. This drive is located on the front panel of your system. The CD-ROM drive allows you to play different types of compact discs (CDs) and video CDs.

CDs, like diskettes, are also compact, lightweight, and easy to carry around. However, they are more delicate than diskettes and must be handled with extra care.

To insert a CD into your system's CD-ROM drive:

- 1 Gently push the Stop/Eject button located on the front panel.
- 2 When the disc tray slides open, insert the CD. Make sure that the label or title side of the disc is facing upward.

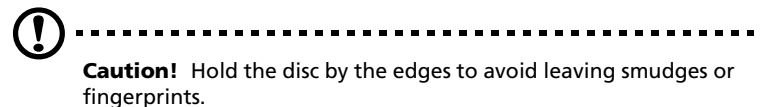

3 Push the Stop/Eject button again to close the tray.

To take care of your CDs:

- Keep your discs in a disk case when not in use to avoid scratches or other damage. Any kind of dirt or damage can affect the data on the disc, impair the disc lens reader on the CD-ROM drive, or stop the system from successfully reading the disc.
- When handling discs, always hold them by the edges to avoid smudges or fingerprints.
- When cleaning discs, use a clean, dust-free cloth and wipe in a straight line from the center to the edge. Do not wipe in a circular motion.
- Clean your CD-ROM drive periodically. You may refer to a cleaning kit for instructions. Cleaning kits can be purchased in any system or electronics shop.

# <span id="page-29-0"></span>Setting up your system

## <span id="page-29-1"></span>Preinstallation requirements

### Selecting a site

Before unpacking and installing the system, select a suitable site for the system for maximum efficiency. Consider the following factors when choosing a site for the system:

- Near a grounded power outlet
- Clean and dust-free
- Sturdy surface free from vibration
- Well-ventilated and away from sources of heat
- Secluded from electromagnetic fields produced by electrical devices such as air conditioners, radio and TV transmitters, etc.

### Checking the package contents

Check the following items from the package:

- Acer Altos G500 ystem
- Acer Altos G500 User's guide (with system binder)
- CD-ROM driver kits
- System keys (hung inside the front panel door)

If any of the above items are damaged or missing, contact your dealer immediately.

Save the boxes and packing materials for future use.

# <span id="page-30-0"></span>Basic connections

The system unit, keyboard, mouse, and monitor constitute the basic system. Before connecting any other peripherals, connect these peripherals first to test if the system is running properly.

## <span id="page-30-1"></span>Connecting the PS/2 keyboard

Plug the plug the keyboard cable into the PS/2 keyboard port

(purple) located on the rear panel of your system.

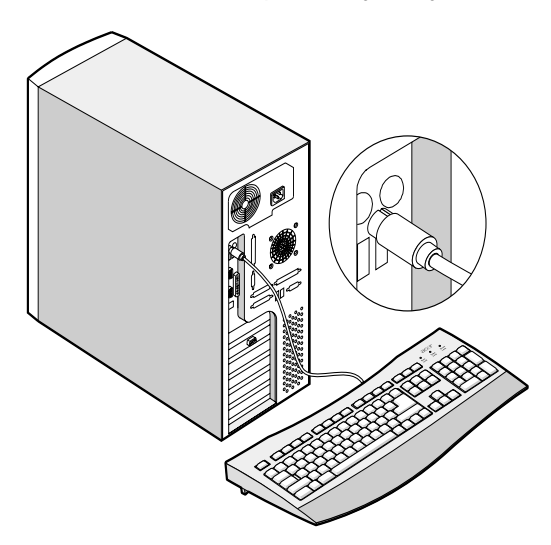

## <span id="page-31-0"></span>Connecting the PS/2 mouse

Plug the PS/2 mouse cable into the PS/2 mouse port  $\mathbf{\dot{e}}$  (green port) located on the rear panel of your system.

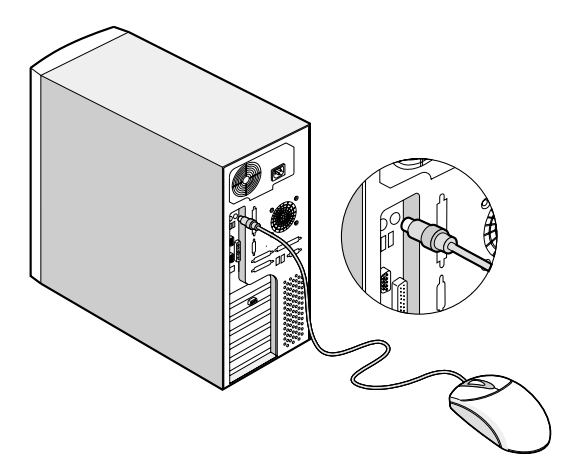

## <span id="page-32-0"></span>Connecting the VGA monitor

To connect the VGA monitor, simply plug the monitor cable into the monitor/VGA port  $\Box$  (blue port) located on the rear panel of your system.

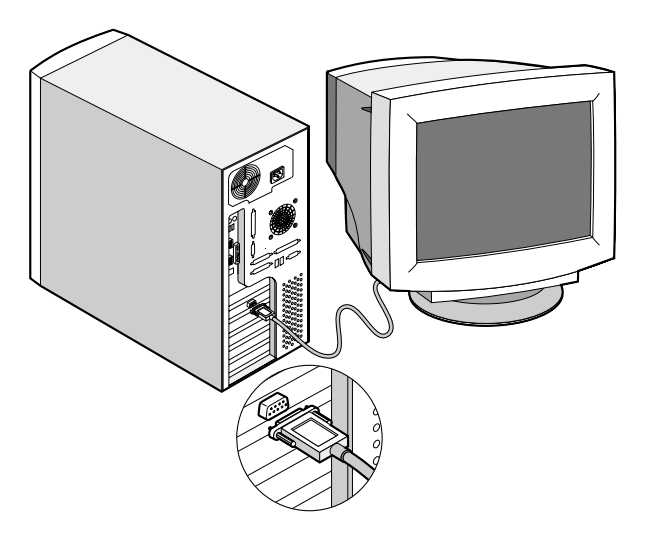

## <span id="page-33-0"></span>Connecting to the network

You can connect your computer to a Local Area Network (LAN) using a network cable. To do so, simply plug the network cable into the

network port  $\overline{\mathbb{A}}$  (black port) located on the rear panel of your system.

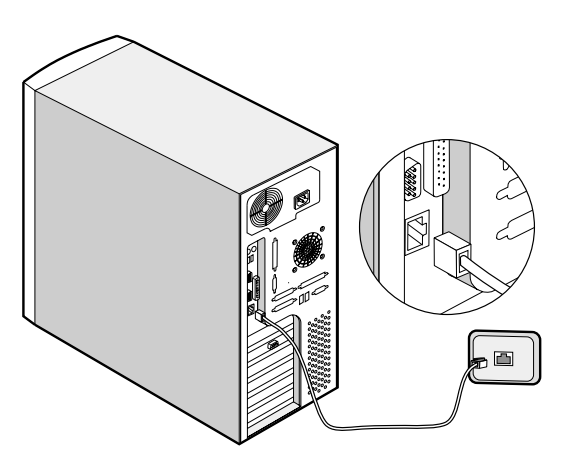

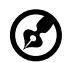

**Note:** Consult your operating system manual for information on how to configure your network setup.

## <span id="page-34-0"></span>Connecting the power cable

Plug the power cable into the power cable socket located on the rear panel of your system. Then plug the other end of the power cable into a power outlet. The figure below shows a complete connection of the whole system

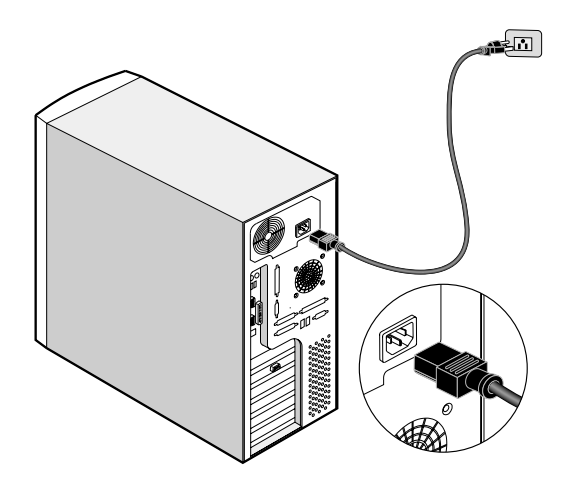

# <span id="page-35-0"></span>Turning on your system

After making sure that you have set up the system properly and connected all the required cables, you can now power on your system.

To power on the system, press the power button on the front panel. The system starts up and displays a welcome message. After that, a series of power-on self-test (POST) messages appears. The POST messages indicate if the system is running well or not.

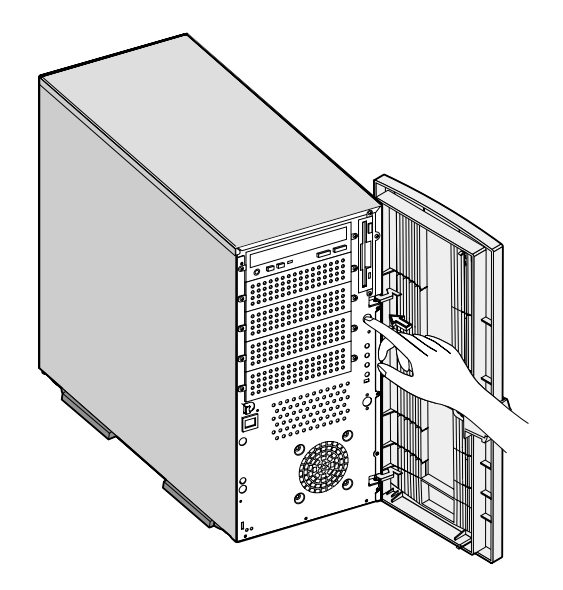

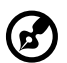

**Note:** If the system does not turn on or boot after pressing the power button, go to the next section for the possible causes of the boot failure.

Aside from the POST messages, you can determine if the system is in good condition by checking if the following occurred:

- Power indicator on the front bezel lights up (green)
- Power, Num Lock, and Caps Lock indicators on the keyboard light up
### Power-on problems

If the system does not boot after you have applied power, check the following factors that might have caused the boot failure.

The external power cable may be loosely connected.

Check the power cable connection from the power source to the power cable socket on the rear panel. Make sure that the cable is properly connected to the power source and to the power cable socket.

• No power comes from the grounded power outlet.

Have an electrician check your power outlet.

• Loose or improperly connected internal power cables.

Check the internal cable connections. If you are not confident to perform this step, ask a qualified technician to assist you.

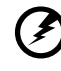

**Warning! Make sure all power cords are disconnected from the electrical outlet before performing this task.** 

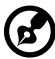

**Note:** If you have gone through the preceding actions and the system still fails to boot, ask your dealer or a qualified technician for assistance.

# Turning off your system

To turn off your computer, on the Windows taskbar click on the **Start** button, point to **Shut Down...**, select **Shut down** from the dropdown window then click on **OK**. You can then turn off all peripherals connected to your computer.

If you cannot shut down your computer, press the power button for at least four seconds. Quickly pressing the button may put the computer in a Suspend mode only.

# Connecting options

## Printer

Your system supports serial, parallel and USB printers.

To connect a parallel printer, plug the printer cable into the parallel/

printer port (burgundy port) located on the rear panel of your system.

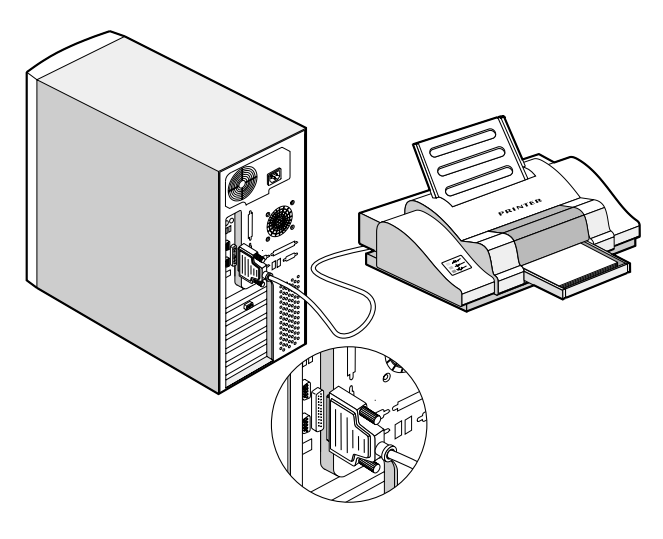

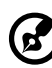

**Note:** If you are using a serial printer, connect the printer cable into either serial port 1 or serial port 2. In the same manner, connect a USB printer by plugging the printer cable into either USB ports. The serial and USB ports are both located on the system's rear panel.

## USB devices

Universal Serial Bus (USB) is a new serial bus design that is capable of cascading low-/medium-speed peripherals (less than 12 Mbps) such as a keyboard, mouse, joystick, scanner, printer and modem. With USB, complex cable connections can be eliminated.

Your system comes with two USB ports located on the rear panel. These ports allow you to connect additional serial devices to your system without using up its system resources.

To connect a USB device, simply plug the device cable into either USB

ports  $\leftarrow\rightarrow$  (black port) located on the rear panel of your system.

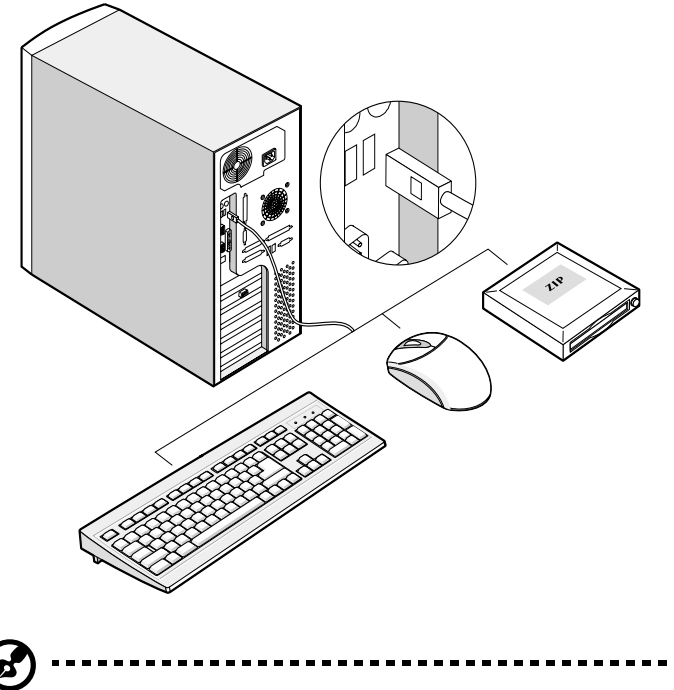

**Note:** Most USB devices have a built-in USB port which allows you to daisy-chain other devices.

# 3 Upgrading your system

Download from Www.Somanuals.com. All Manuals Search And Download.

This chapter contains basic information about your mainboard that you will find helpful when performing the instructions of the upgrade process which are also discussed in this chapter.

# Installation precautions

Before you install any system component, we recommend that you read the following sections. These sections contain important ESD precautions along with preinstallation and post-installation instructions.

### <span id="page-42-1"></span>ESD precautions

Electrostatic discharge (ESD) can damage your processor, disk drives, expansion boards, and other components. Always observe the following precautions before you install a computer component:

- 1 Do not remove a component from its protective packaging until you are ready to install it.
- 2 Wear a wrist grounding strap and attach it to a metal part of the computer before handling components. If a wrist strap is not available, maintain contact with the computer throughout any procedure requiring ESD protection.

### <span id="page-42-0"></span>Preinstallation instructions

Always observe the following before you install any component:

- 1 Turn off your system and all the peripherals connected to it.
- 2 Unplug all cables from the power outlets.
- 3 Open your system according to the instructions on [page 35.](#page-44-0)
- 4 Follow the ESD precautions described above when handling a computer component.
- 5 Remove any expansion board(s) or peripheral(s) that block access to the DIMM socket or other component connector.

See the following sections for specific installation instructions on the component you want to install.

# **Warning! Failure to properly turn off the computer before**

**you start installing components may cause serious damage. Do not attempt the procedures described in the following** 

**sections unless you are a qualified service technician.**

# Post-installation instructions

Observe the following after installing a computer component:

- 1 See to it that all components are installed according to the described step-by-step instructions.
- 2 Replace any expansion board(s) or peripheral(s) that you have previously removed.
- 3 Connect the necessary cables.
- 4 Replace the side panel.
- 5 Turn on the system.

# <span id="page-44-0"></span>Opening your system

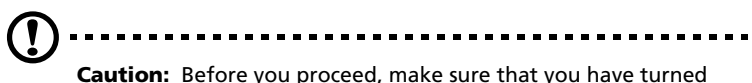

off your system and all peripherals connected to it. Read the ["Preinstallation instructions" on page 33](#page-42-0).

You need to open your system before you can install additional components. The system housing has one front panel door and one removable side panel. See the following section for instructions.

### Opening the front panel door

A security lock secures the front panel door to protect your system unit against unauthorized access.

To open the front panel door:

- 1 Insert the key into the lock and turn it clockwise until it points to the unlocked icon.
- 2 Pull open the front panel door.

### <span id="page-44-1"></span>Removing the front panel door

The front panel door is attached to the main housing by screwless hinges. Follow these steps to remove the door:

- 1 Unlock the door with the key (when necessary).
- 2 Open it to more than a 45° angle.

3 Lift it up a little, then move it away from the housing.

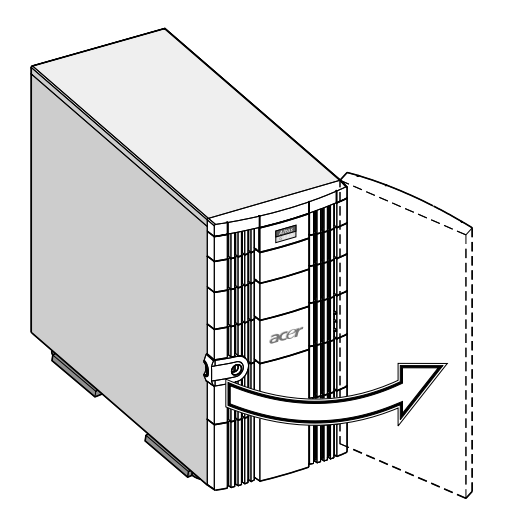

### <span id="page-45-0"></span>Opening the side panel

A microswitch is located on the side panel. It helps indicate whether the panel is removed or intact.

- 1 Turn off your system unit and unplug all cables.
- 2 Place the system unit on a flat, steady surface.
- 3 Open then remove the front panel door. Refer to [page 35](#page-44-1) for more detailed instructions.
- 4 Remove the two front screws with a Phillips screwdriver. Keep them in a safe place for later use.
- 5 Pull out the panel handle to remove the side panel.

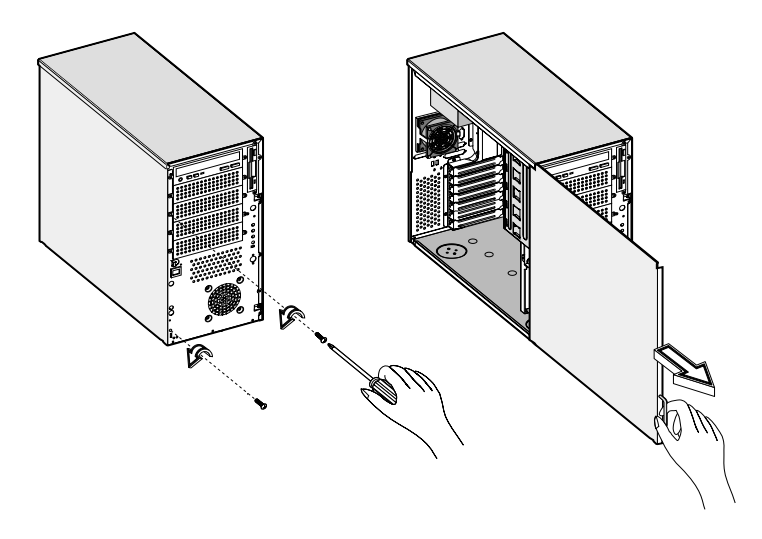

# Mainboard layout

The mainboard becomes accessible once you open the system. It should look like the figure shown below

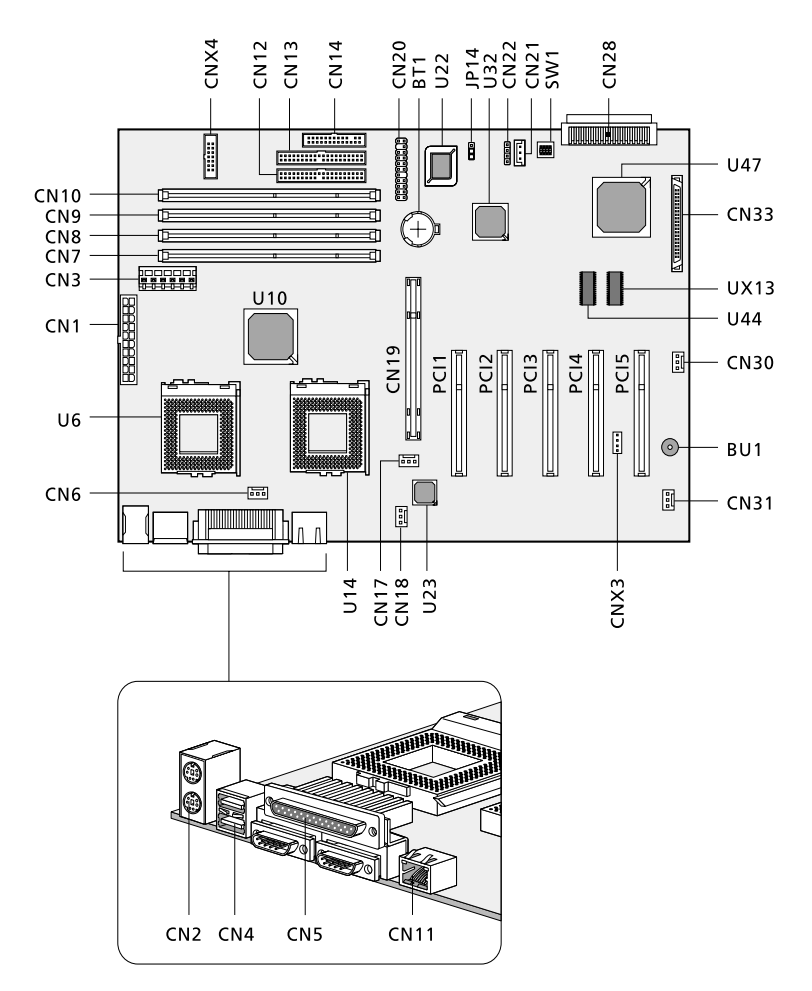

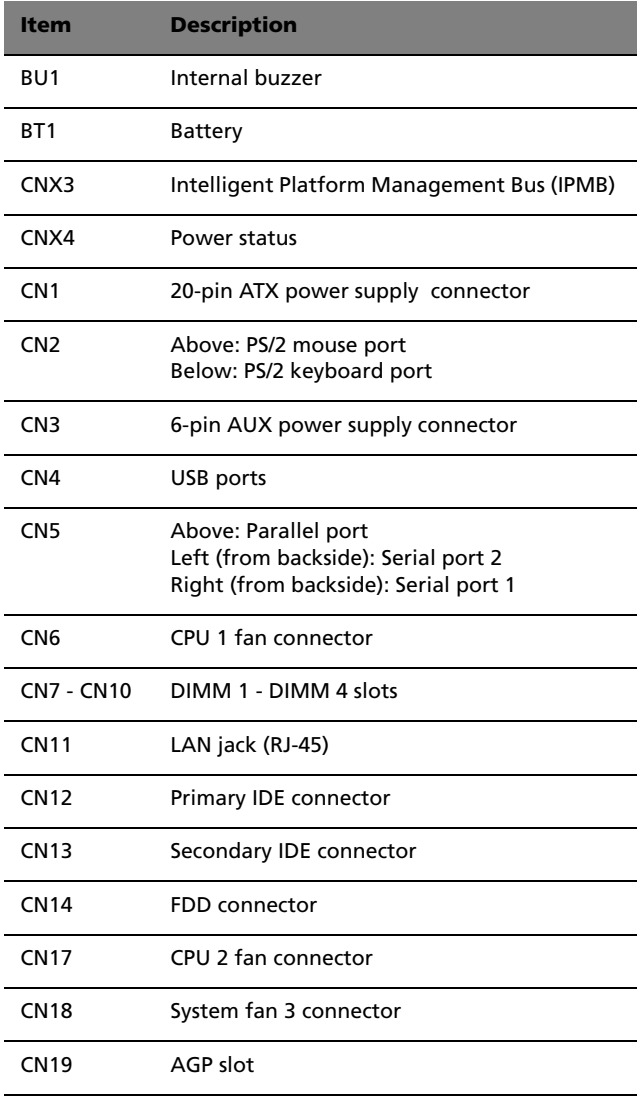

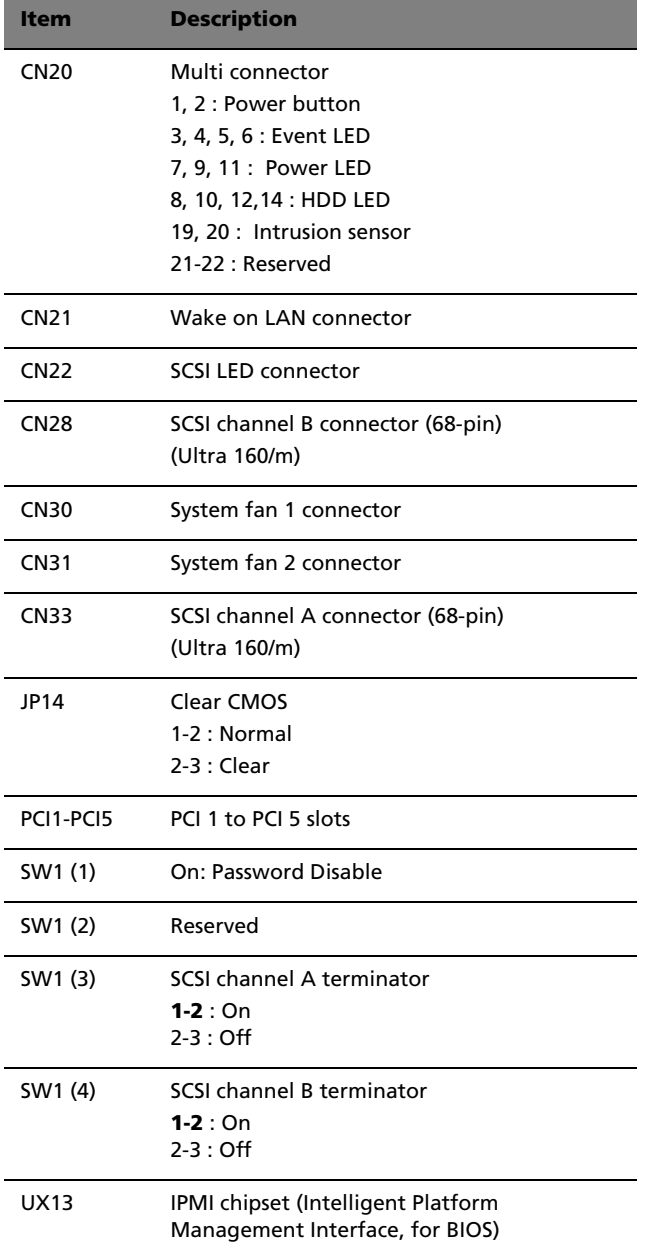

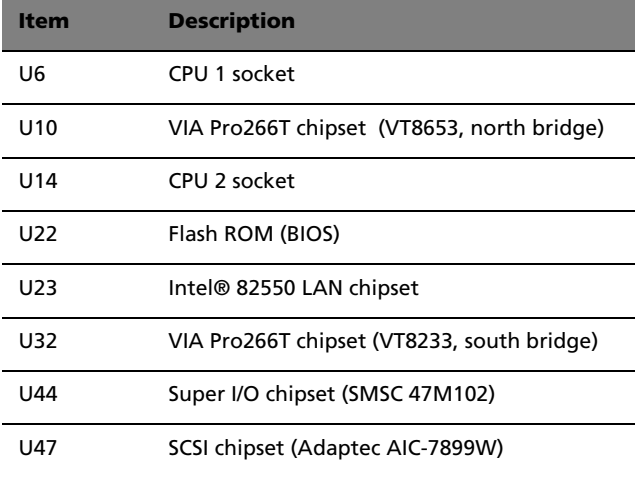

Settings in **bolface** are the default factory settings.

## Installing the VGA card retainer

To maintain the stability of the VGA card connection to the mainboard, please check if a VGA card retainer is installed on your system. If the card retainer is not present, refer to the instructions below for the installation process:

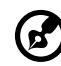

#### ------------------------------------

**Note:** The VGA card retainer is included in your system's package contents. If it is missing or damaged, contact your computer dealer immediately.

1 Press your fingers on the card retainer wedge clip to detach it from the rod portion of the retainer.

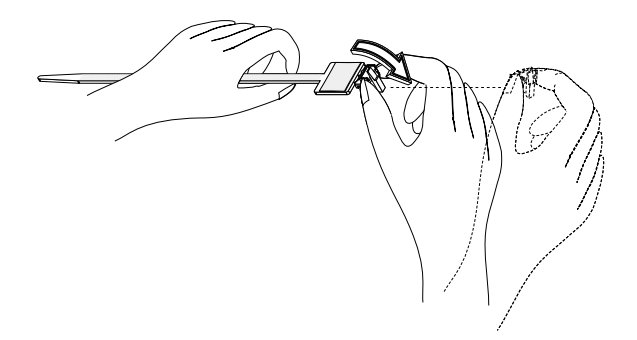

2 Slip the wedge through the card retainer rod (**1**). Peel off the adhesive cover from the flat portion of the card retainer (**2**).

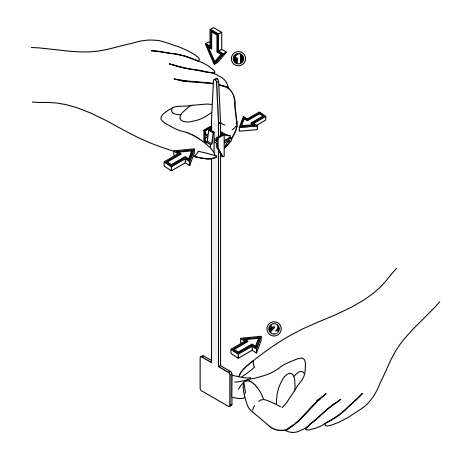

3 Press the adhesive side of the card retainer to the side of the VGA slot (**1**).

Adjust the wedge to the VGA card height by pressing its clip to move it downward (**2**). Make sure that the wedge properly secures the VGA card into place.

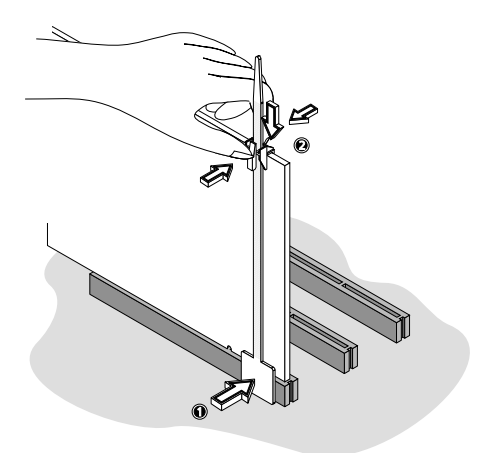

# Installing and removing storage devices

Your system supports one 3.5-inch and five 5.25-inch internal storage devices. The empty drive bays allow you to install additional drives such as a CD-ROM drive, a digital audio tape (DAT) drive or another hard disk drive. These would provide your system additional storage capacity.

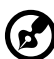

**Note:** Your basic system already comes pre-installed with a CD-ROM drive and a 3.5-inch floppy drive.

## Replacing the 3.5-inch floppy drive

- 1 Remove the housing panels. Refer to [page 36](#page-45-0) for more detailed instructions.
- 2 Disconnect the power and signal cables from the old drive.
- 3 Detach the old 3.5-inch drive with the drive frame from the housing by removing the two chassis screws. Keep the screws for later use.
- 4 Remove the four frame screws that hold the old drive to the drive frame then pull out the drive.
- 5 Install a new 3.5-inch drive to the drive frame and secure it with the four frame screws you have previously removed.

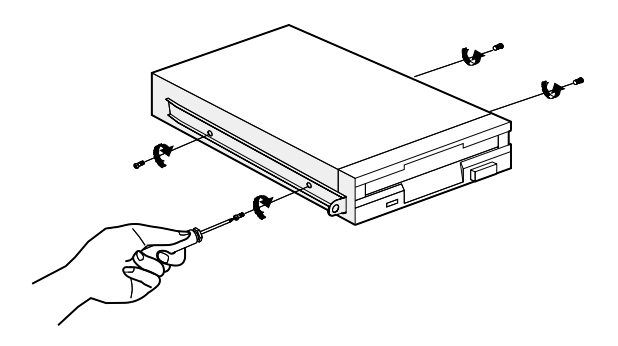

6 Insert the new drive into the drive bay and secure it with the two chassis screws you have previously removed.

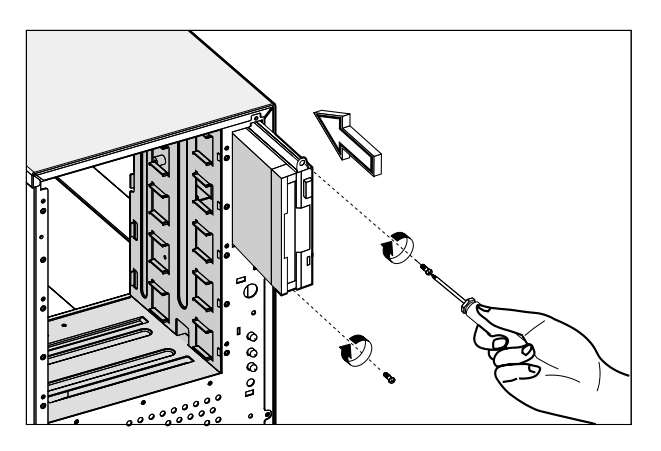

- 7 Connect the power and signal cables to the new drive.
- 8 Replace the housing panels.

Replacing a 5.25-inch storage device (optional)

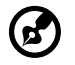

**Note:** If you are installing a new drive in an empty drive bay, skip steps 2 to 4.

To replace a 5.25-inch storage device:

- 1 Remove the housing panels. Refer to [page 36](#page-45-0) for more detailed instructions.
- 2 Detach the power and signal cables from the drive.

3 Detach the 5.25-inch drive frame from the housing by removing the two screws chassis. Keep the screws for later use.

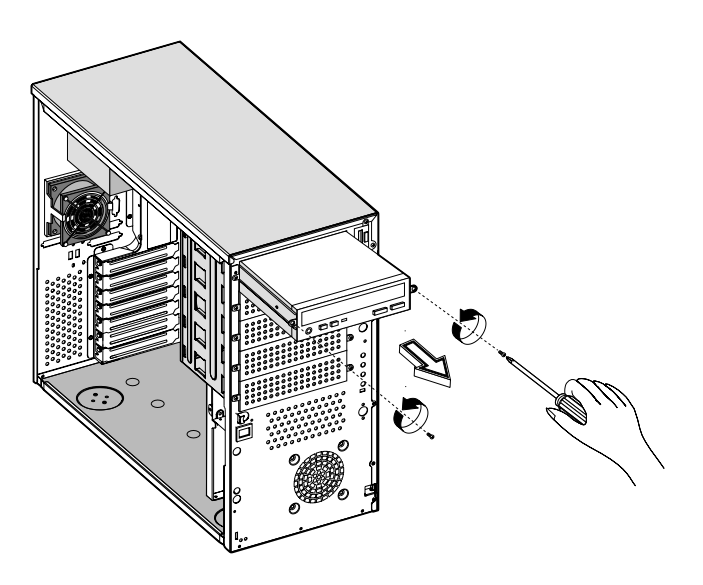

- 4 Remove the four frame screws that hold the old drive to the drive frame then pull out the drive.
- 5 Install a new 5.25-inch drive to the drive frame and secure it with the four frame screws you have previously removed.

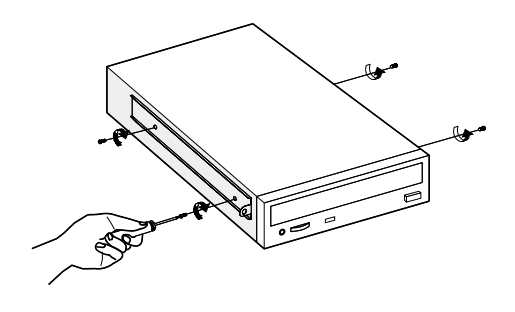

6 Insert the drive frame with the newly-installed 5.25-inch drive into the drive bay and secure it with the two chassis screws you have previously removed.

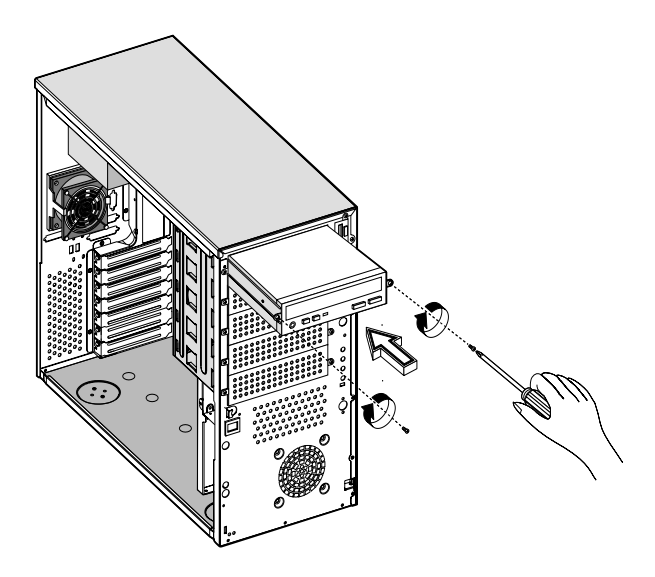

- 7 Connect the power and signal cables to the drive.
- 8 Replace the housing panels.

# Removing and installing the CPU

Your system's Pentium III processor comes in a FC-PGA 370-pin package. The FC-PGA package is designed for the new breed of sleek, high performance, small form factor PCs.

Your mainboard supports a Pentium III processor running at 933 MHz, 1 GHz, 1.13 GHz and1.26 GHz and future generations of Pentium CPUs on a 100 or 133 MHz system bus.

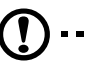

**Caution:** Always observe the ESD precautions when installing or removing a system component. Refer to [page 33](#page-42-1).

## Removing a CPU

Follow these steps to remove a CPU:

- 1 Remove the housing panels. See [page 36](#page-45-0) for more detailed instructions.
- 2 Locate the CPU socket on the mainboard.
- 3 Detach the fan/heatsink cable connector (**1**).
- 4 Insert a flat screwdriver into the fan/heatsink metal bracket (**2**) and pry it outward (**3**).
- 5 Detach the metal bracket from the socket (**4**) then remove it from the other side (**5**).

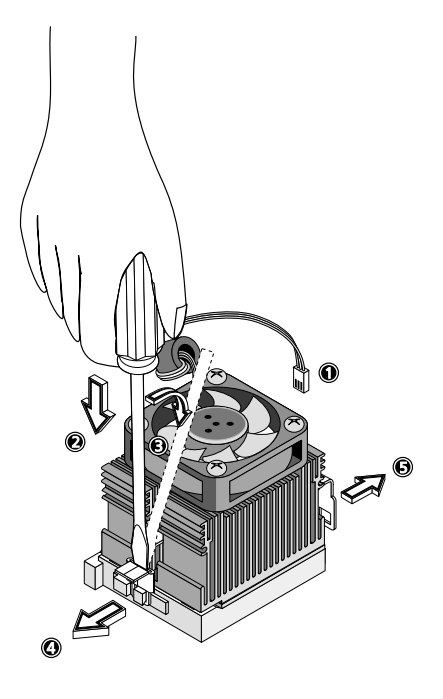

- 6 Pull out the fan/heatsink from the CPU(**1**).
- 7 Raise the socket lever up to a 90° angle (**2**) before detaching the CPU from its socket (**3**).

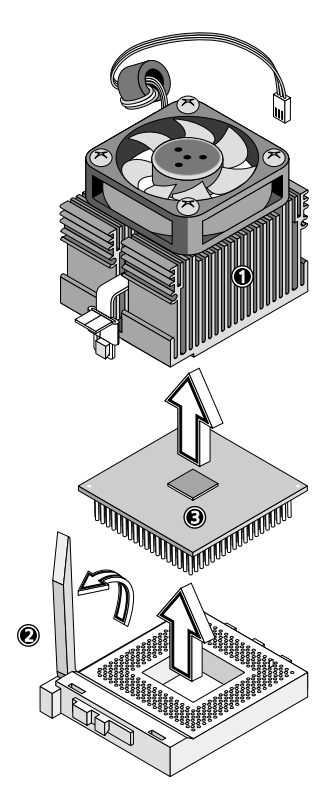

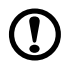

**Caution:** The heatsink becomes very hot when the system is on. NEVER touch the heatsink with any metal or with your hands.

### Installing a CPU

Before you proceed make sure that there is no CPU installed in the CPU socket. Follow the steps below to install a CPU:

- 1 Locate the CPU socket on the mainboard.
- 2 Secure the CPU fan to its base with the four screws provided.

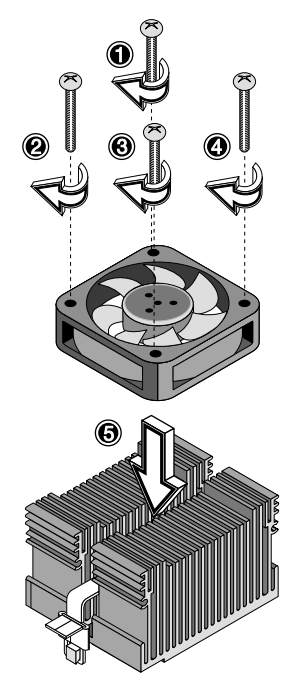

- 3 Align the CPU to its socket, making sure that pin 1 (indicated by the notched corner) of the CPU connects to hole 1 of the socket (on the bottom right corner) (**1**).
- 4 Insert the CPU into the socket (**2**), then press down the socket lever to lock the CPU into place (**3**).

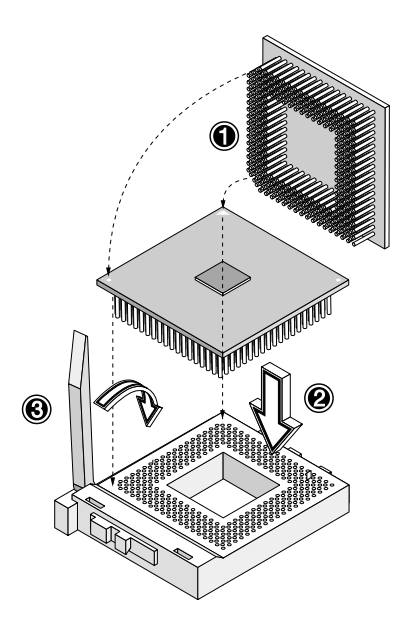

5 Reattach the metal brackets to the CPU (**1** to **3**), then plug the fan/ heatsink cable into the fan connector on the mainboard (**4**).

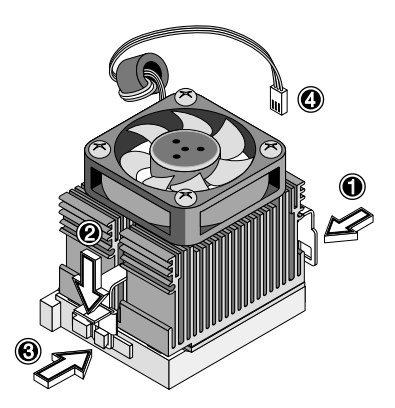

# Removing and installing memory modules

The four 184-pin memory sockets onboard support DDR SDRAM modules. You may install 128-, 256-, 512-MB and 1 GB DDR SDRAM for a maximum memory upgrade capacity of up to 4 GB.

The DDR SDRAM module should work under 2.5 volts only; 5-volt memory devices are not supported. The mainboard supports 266 MHz DDR-SDRAM ( PC-2100) modules.

Each of the memory sockets is independent from the others. This independence allows you to install memory modules with different capacities to form different configurations.

### Removing a DIMM

Before you can install a new DIMM in a socket, remove first any previously installed DIMM from that socket.

- 1 Open the front panel and remove the side panel of the housing. See [page 36](#page-45-0) for more information on opening the housing panels.
- 2 Locate the DIMM socket on the mainboard.
- 3 Press the holding clips on both sides of the socket outward to release the DIMM (a).

4 Gently pull the DIMM upward to remove it from the socket (b).

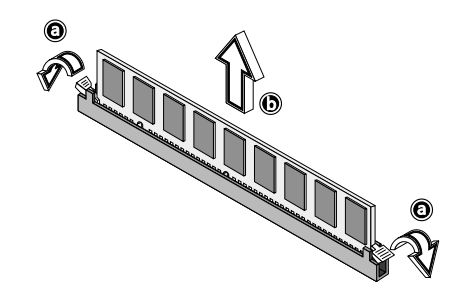

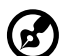

**Note:** Place your forefingers on the top of the DIMM before pressing the holding clips to gently disengage the DIMM from the socket.

### Installing a DIMM

Before you can install a new DIMM in a socket, remove first any previously installed DIMM from that socket.

- 1 Locate the DIMM socket on the mainboard.
- 2 Open the clips on the socket.
- 3 Align then insert the DIMM into the socket.
- 4 Press the holding clips inward to lock the DIMM in place.

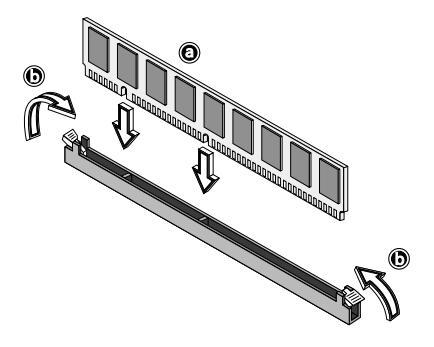

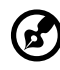

**Note:** The DIMM socket is slotted to ensure proper installation. If you insert a DIMM but it does not fit easily into the socket, you may have inserted incorrectly. Reverse the orientation of the DIMM and insert it again.

### Reconfiguring your system memory

The system automatically detects the amount of memory installed. Run Setup to view the new value for total system memory and make a note of it.

. . . . . . . . . . .

# Installing expansion cards

There are two kinds of expansion slots available on your mainboard: PCI (Peripheral Component Interconnect) and AGP (Accelerated Graphics Port).

To install an expansion card:

- 1 Remove the housing panels. Refer to [page 36](#page-45-0) for more detailed instructions.
- 2 Locate an empty expansion slot on the mainboard.
- 3 Remove the metal bracket opposite the selected empty expansion slot by removing the screw that holds the bracket to the housing then pulling out the bracket.

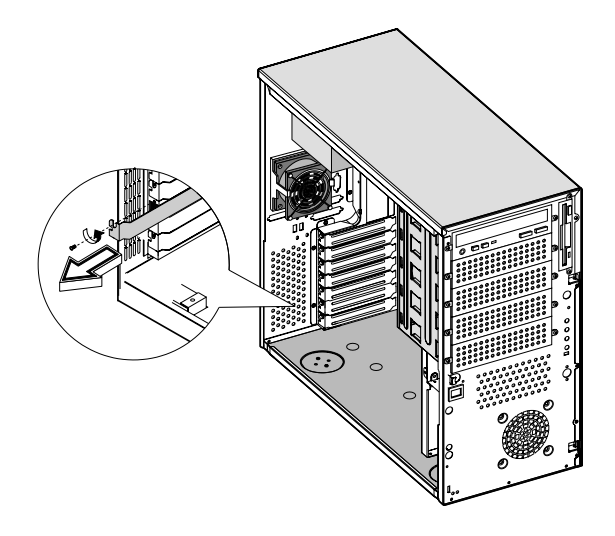

- 4 Remove the expansion card from its protective packaging.
- 5 Align the card in the empty bracket. Make sure that the card is properly seated.

6 Insert the bracket with the card into the selected slot then secure it with the screw you have previously removed.

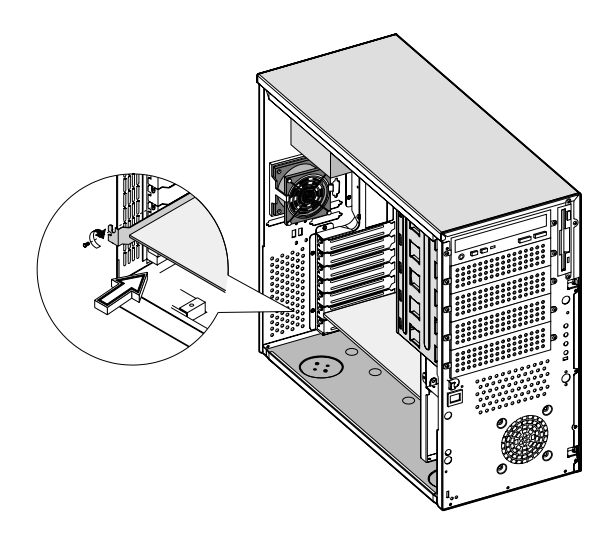

7 Replace the housing panels.

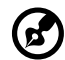

**Note:** When you turn on the system, the BIOS Setup utility automatically detects and assigns resources to the new device (applicable only to Plug-and-Play expansion cards).

# Installing an external redundant system fan (optional)

An additional external redundant fan can be installed behind the system housing. This allows the system to still operate properly in case the internal system fan malfunctioned.

To install an external redundant fan:

- 1 On the rear panel, use a screwdriver to push open the plastic peg located below the internal system fan module.
- 2 Insert the redundant fan into the fan cage and attach the fan cage to the system housing with the four screws provided.
- 3 Insert the fan cable into the peg hole and attach the cable to the mainboard.

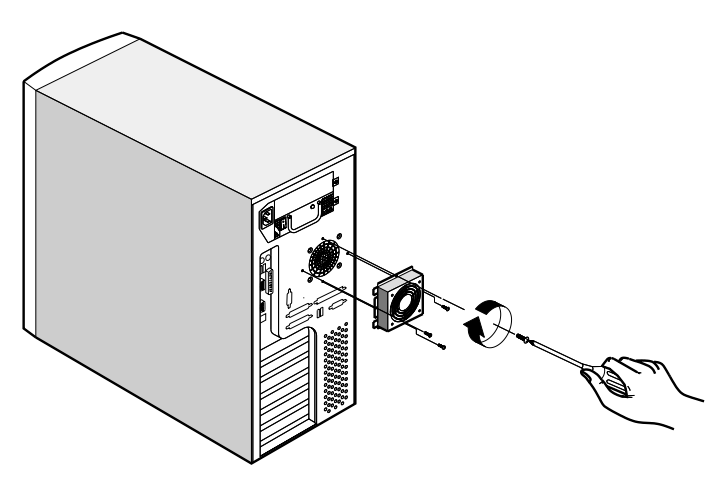

# 4 BIOS Setup utility

Download from Www.Somanuals.com. All Manuals Search And Download.

This chapter gives information about the system BIOS and discusses how to configure the system by changing the settings of the BIOS parameters.

# BIOS Setup utility

The BIOS Setup utility is a hardware configuration program built into your computer's Basic Input/Output System (BIOS). Since most computers are already properly configured and optimized, there is no need to run this utility. However, if you encounter configuration problems and get the "Run Setup" message, you will need to run this utility.

The Setup program loads the configuration values in a battery-backed nonvolatile memory called CMOS RAM. This memory area is not part of the system RAM which allows configuration data to be retained when power is turned off.

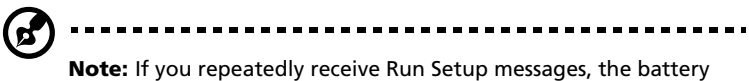

may be bad. In this case, the system cannot retain configuration values in CMOS. Ask a qualified technician for assistance.

Before you run Setup, make sure that you have saved all open files. The system reboots immediately after you exit Setup.

# Entering Setup

Power on the computer to start the system POST (Power On Self Test) process. While booting, press the key combination **Ctrl+Alt+Esc** simultaneously.

The Basic Setup Utility main menu will appear.

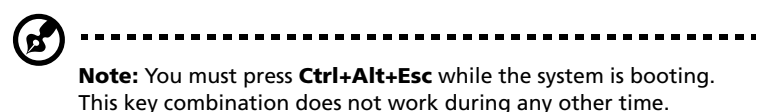

The system supports two Setup Utility levels: Basic and Advanced.

If you are an advanced user, you may want to check the detailed configuration of your system. Detailed system configurations are contained in the Advanced Level. To view the Advanced Level, press **F8**  while viewing the Basic Setup main menu.

The Key Help Guide (press <Alt+H> to activate) shows you how to move around the BIOS setup screen:

- Use the **Up** and **Down** arrow keys to move around the Setup Utility screen.
- Use the **Left** and **Right** arrow keys to move to the next page or to return to the previous page if the setup screen has more than one page available.
- Use the **Page Up**, **Page Down**, **+**, or **-** keys to select the options if they are available.
- Press **Esc** to return to the Main menu.

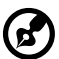

**Note:** A parameter with an asterisk (\*) mark indicates that the parameter appears only when you are in the Advanced Level. Also, grayed items on the screens have fixed settings and are not user-configurable.
Basic Setup Utility main menu

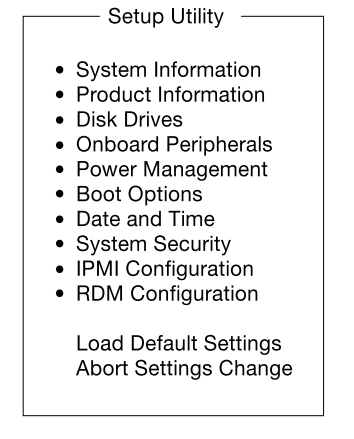

#### Advanced Setup Utility main menu

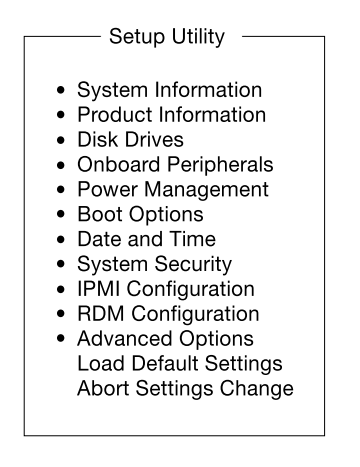

The parameters on the screens shown in this User's guide display default system values. These values may not be the same as those in your computer. The grayed-out items on the screens have fixed settings and are not user-configurable.

In the descriptive table following each of the main menu option screens, the settings in **boldface** are the default and suggested parameter settings.

# System Information

The following screen appears if you select **System Information** from the main menu:

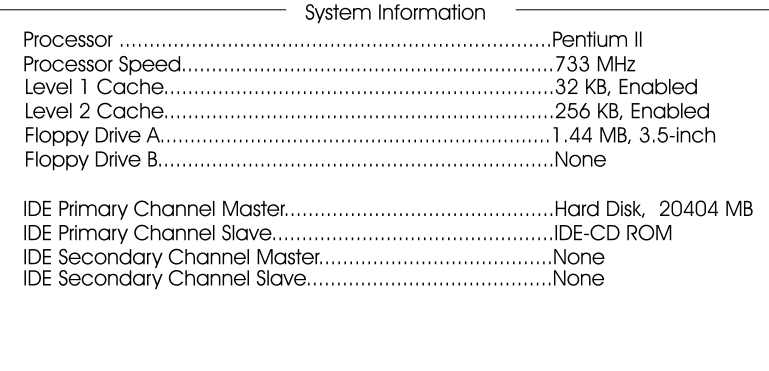

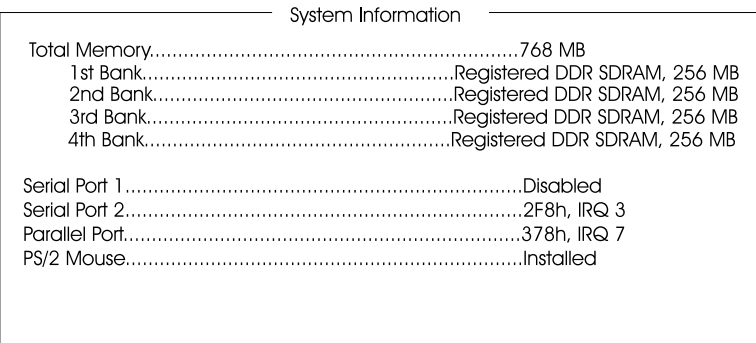

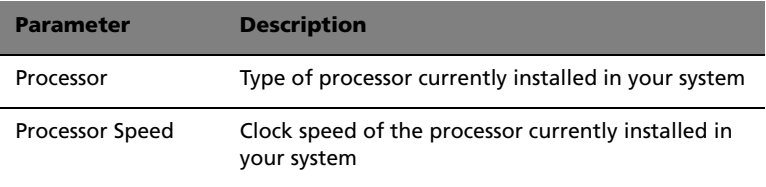

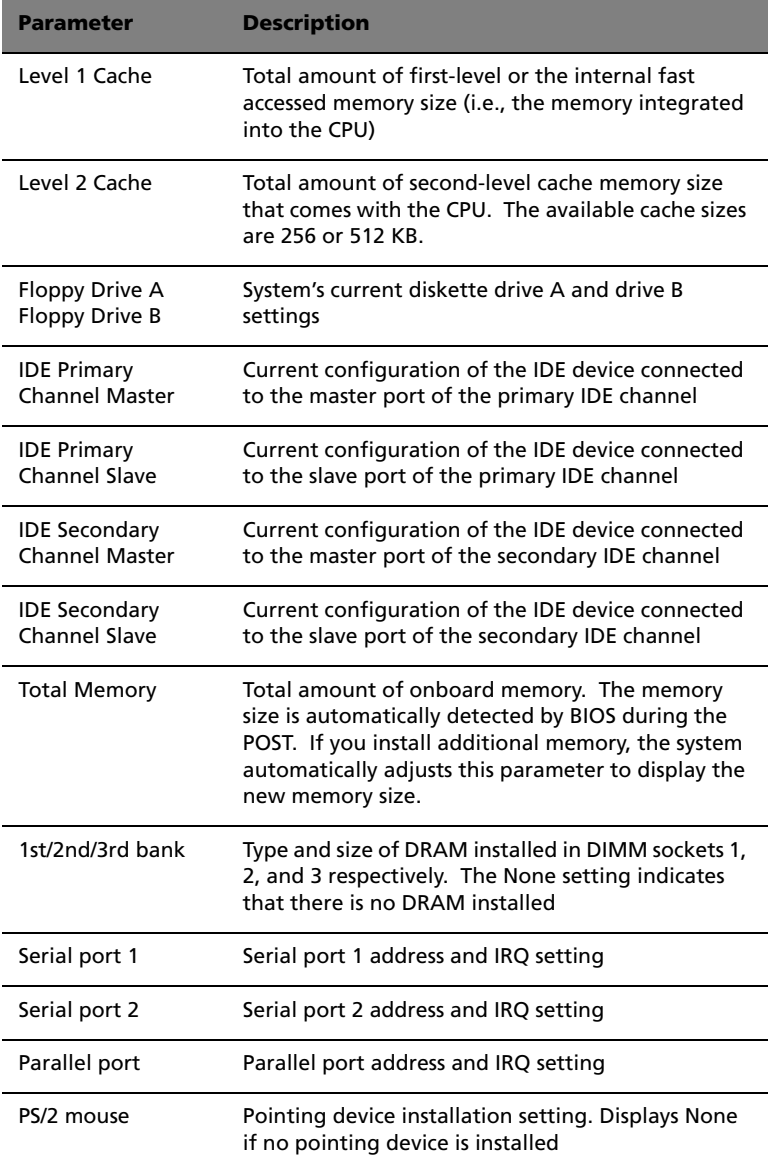

# Product Information

**Product Information** displays general data about the system, such as the product name, serial number, BIOS version, etc. These information is necessary for troubleshooting and may be required when asking for technical support. These entries are for your reference only and cannot be changed.

The following shows how the Product Information screen appears:

Product Information

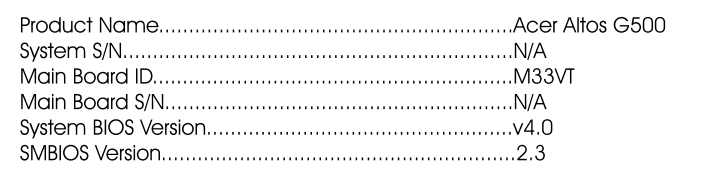

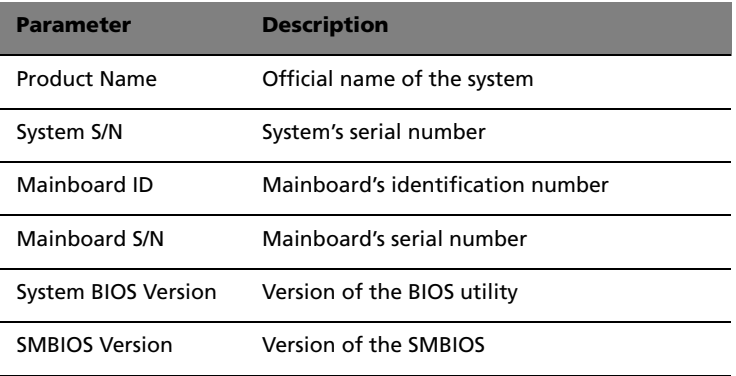

### Disk Drives

Select **Disk Drives** to input configuration values for the system disk drives. The following shows the Disk Drives screen:

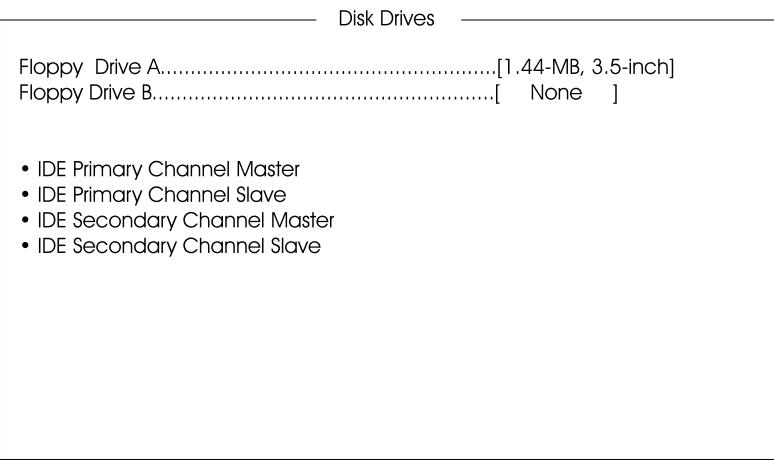

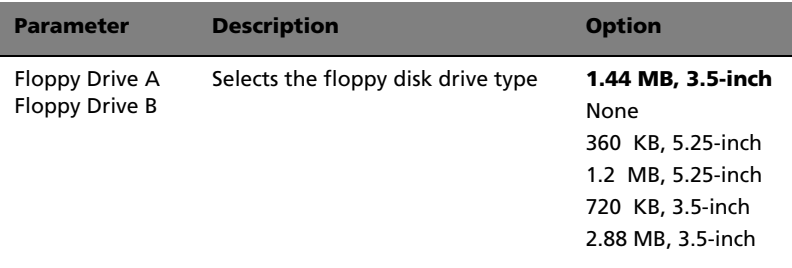

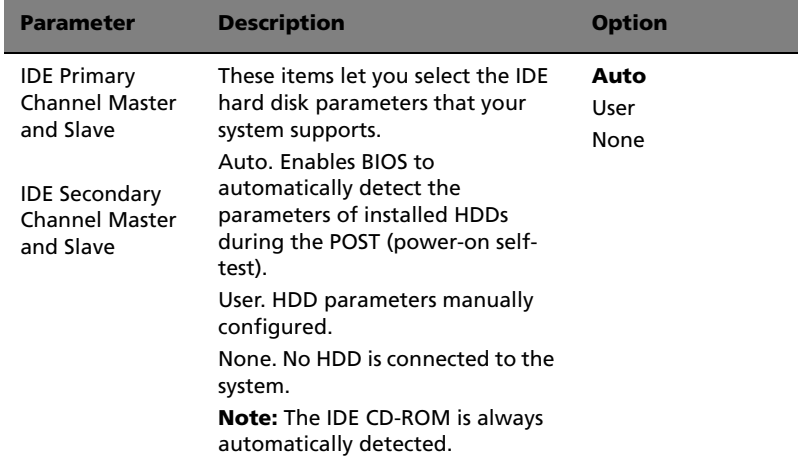

### IDE Channel Type

The following screens appear if you select any of the the IDE drive parameters from the Disk Drives screen:

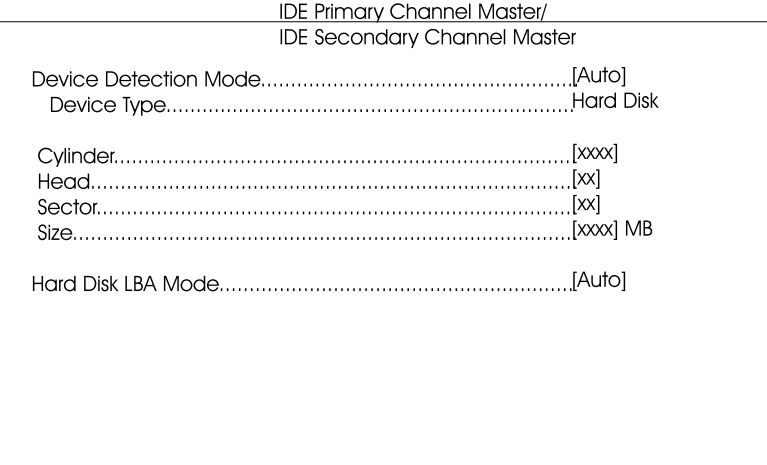

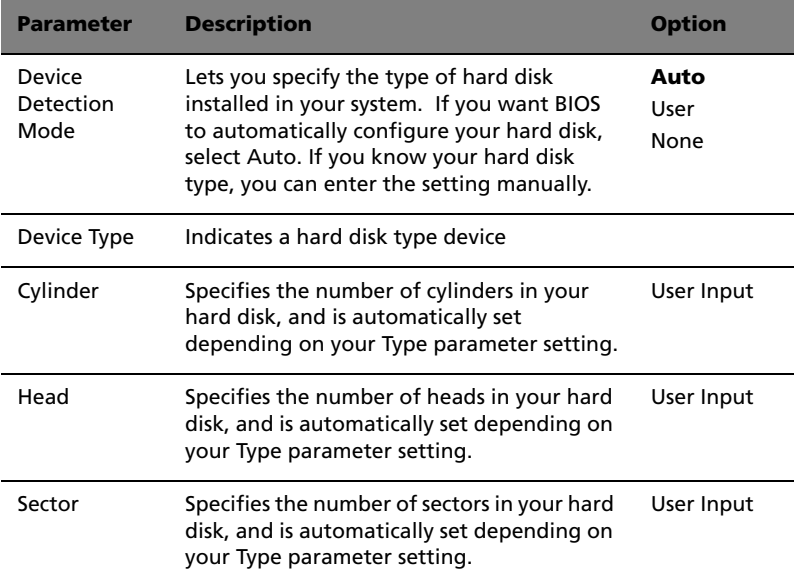

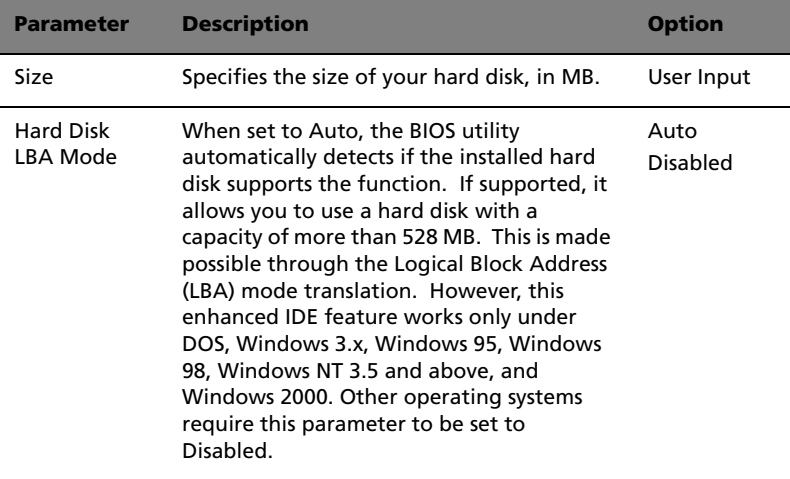

### Onboard Peripherals

**Onboard Peripherals** allows you to configure the onboard communication ports and the onboard devices. Selecting this option displays the following screen:

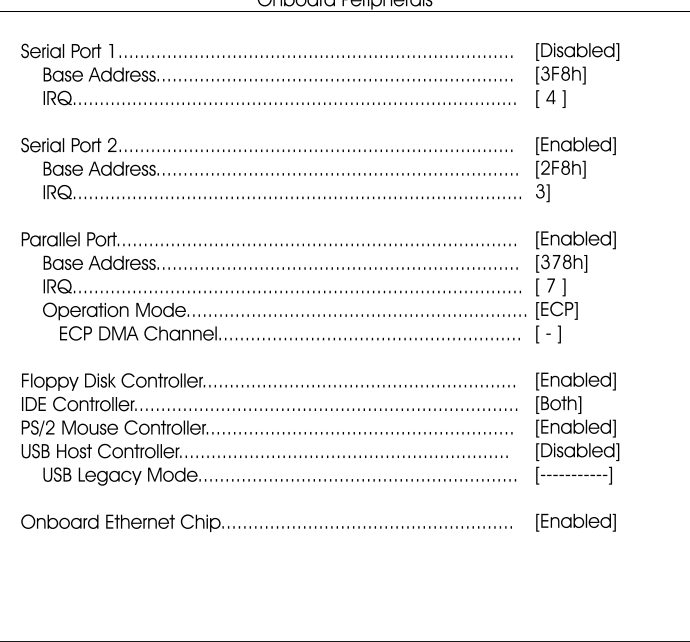

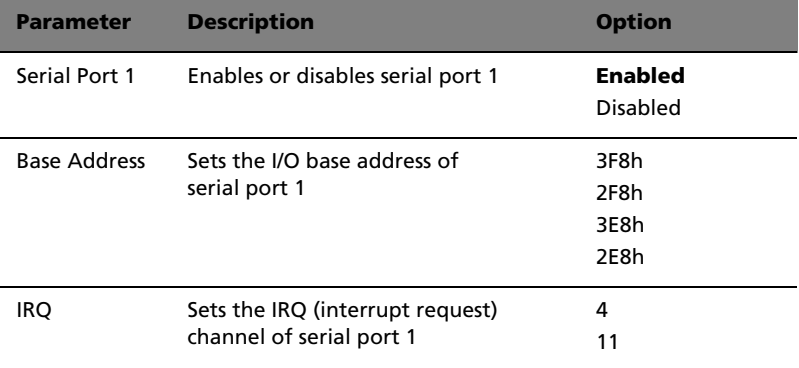

Opboard Poriphorals

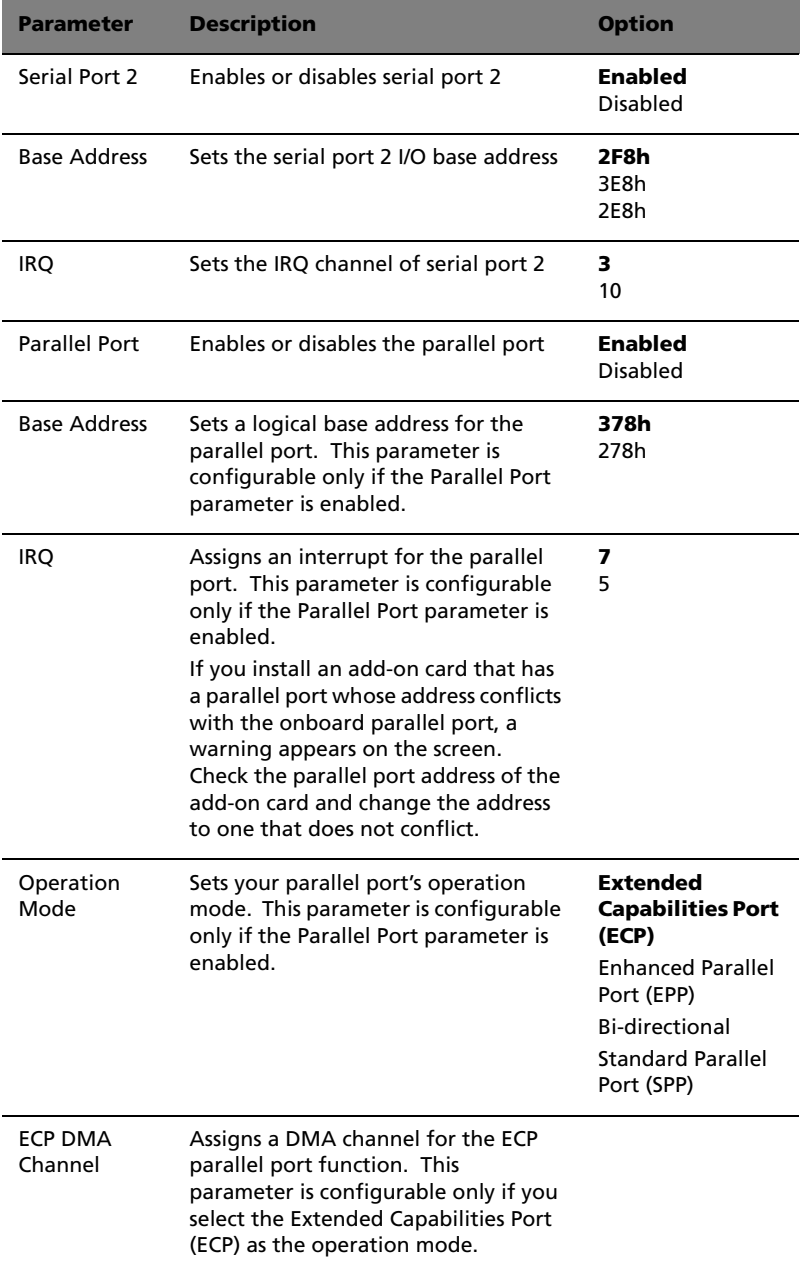

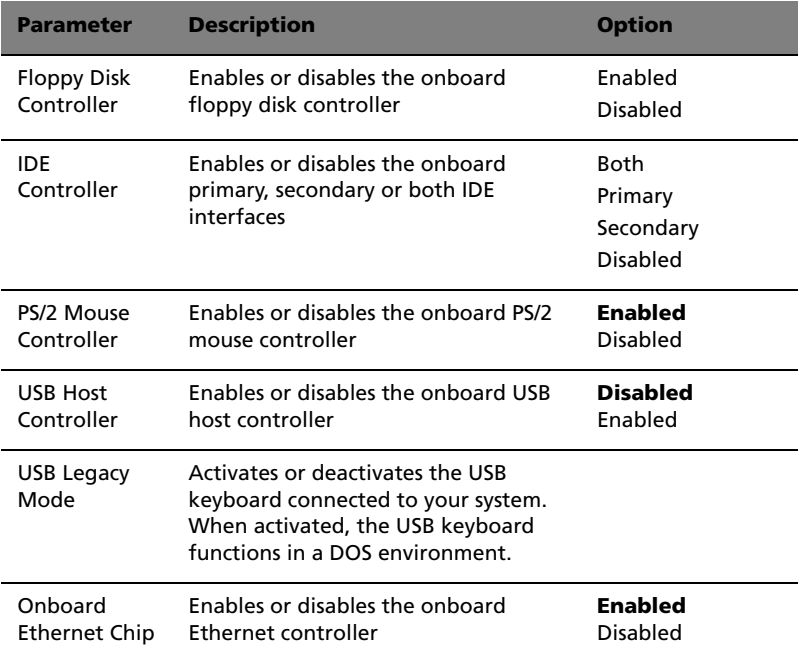

### Power Management

The **Power Management** menu allows you to configure the system's power management feature.

The following screen shows the parameters on the Power Management screen:

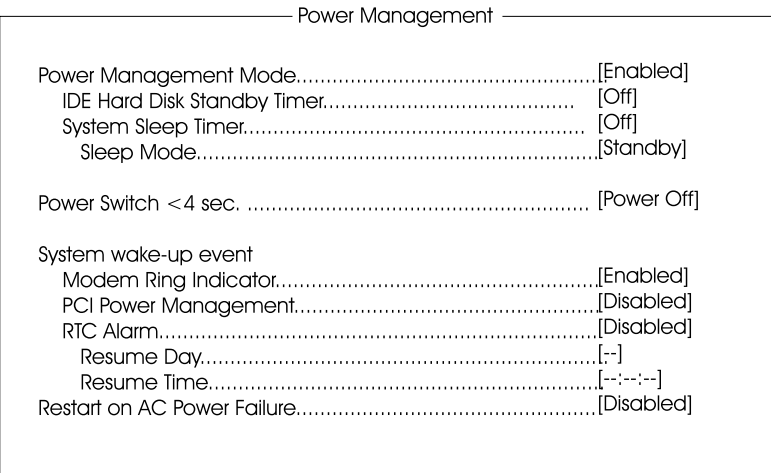

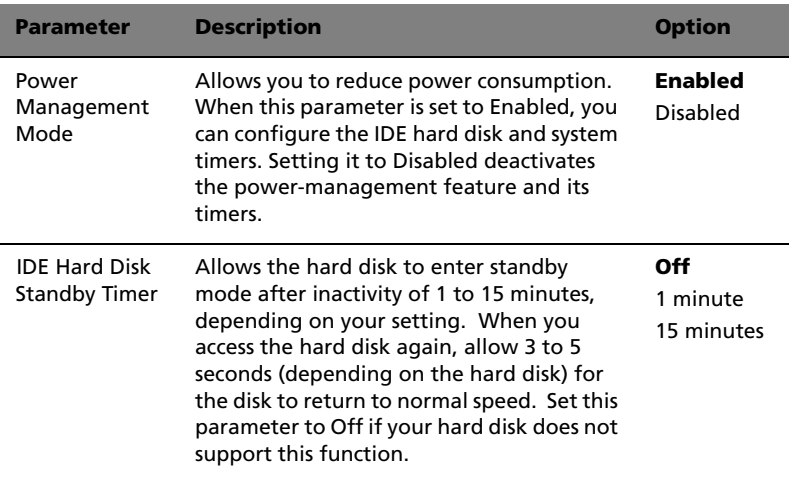

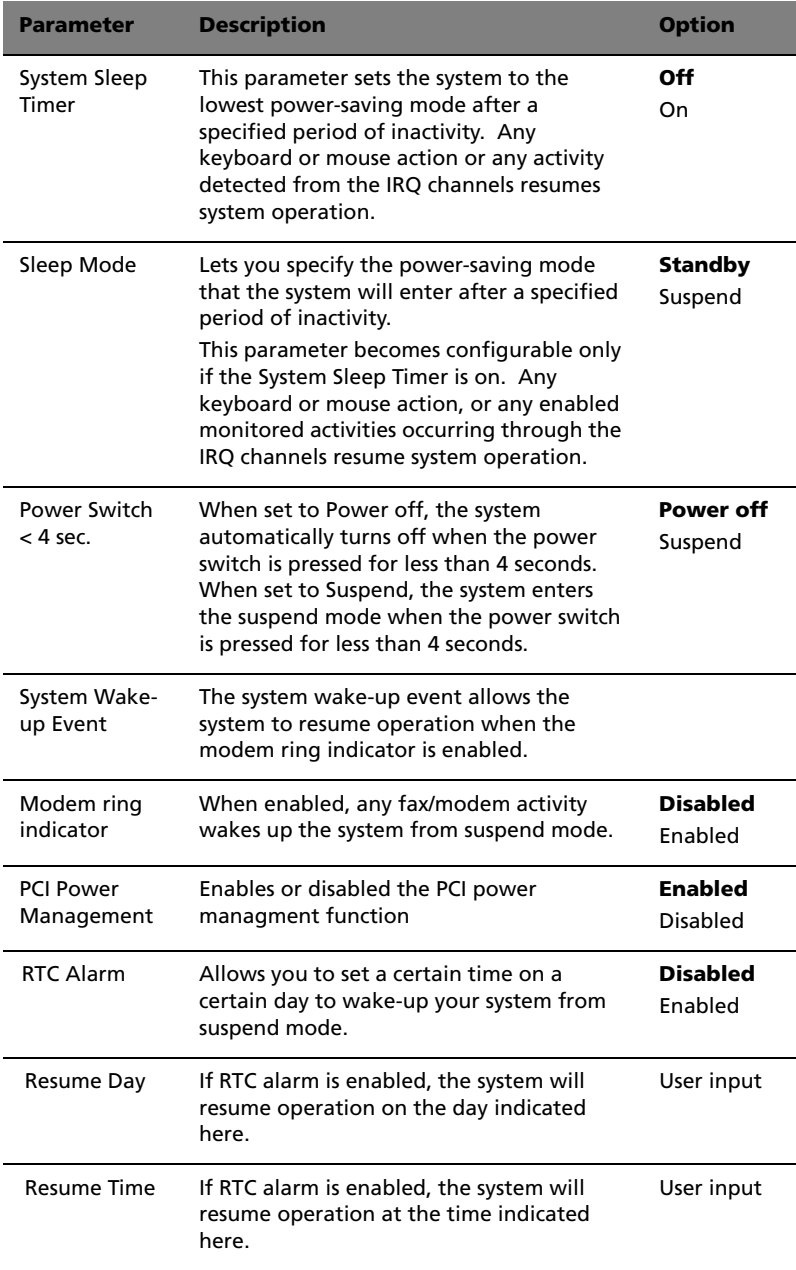

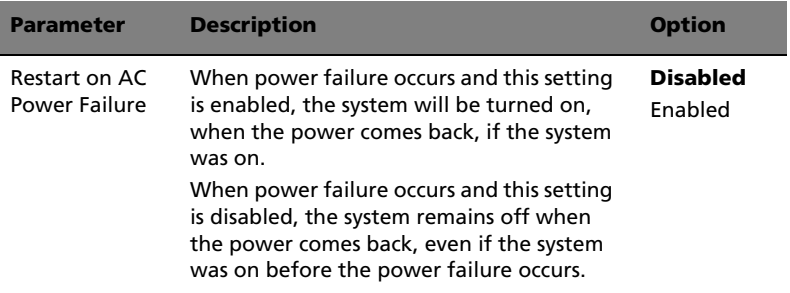

### Boot Options

This option allows you to specify your preferred settings for bootup.

The following screen appears if you select **Boot Options** from the main menu:

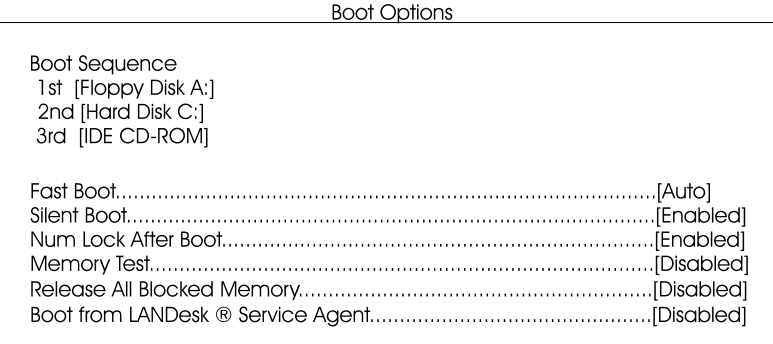

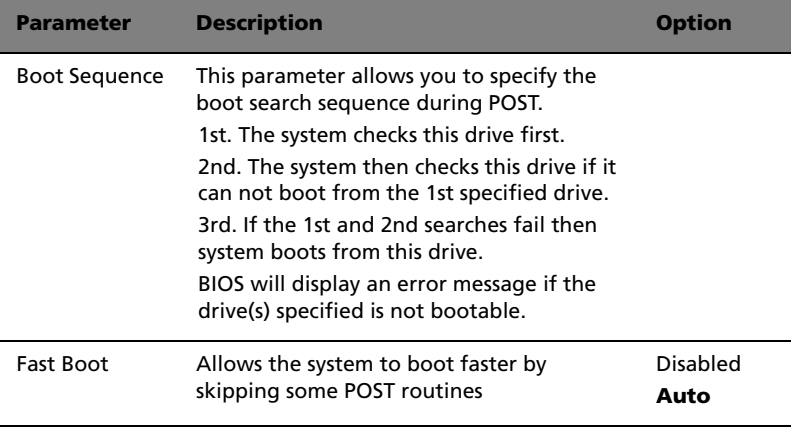

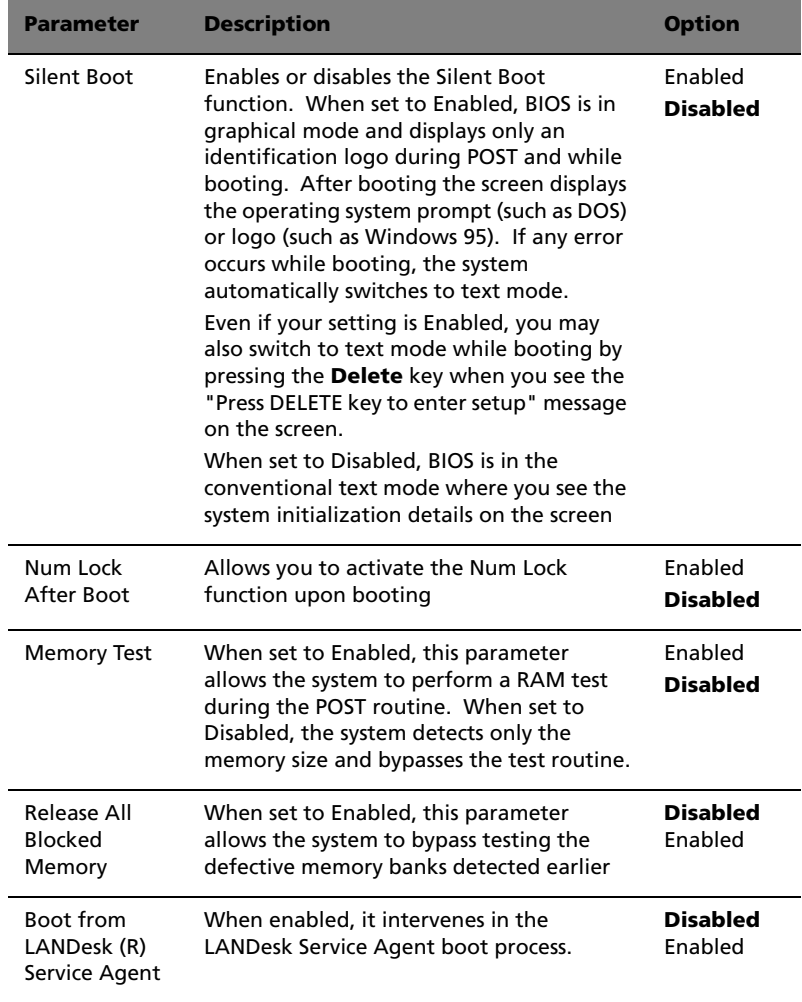

I

### Date and Time

The real-time clock keeps the system date and time. After setting the date and time, you do not need to enter them every time you turn on the system. As long as the internal battery remains good (approximately seven years) and connected, the clock continues to keep the date and time accurately even when the power is off.

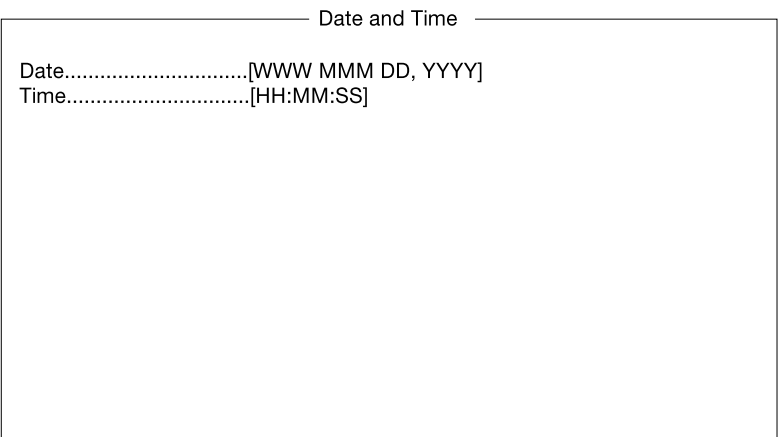

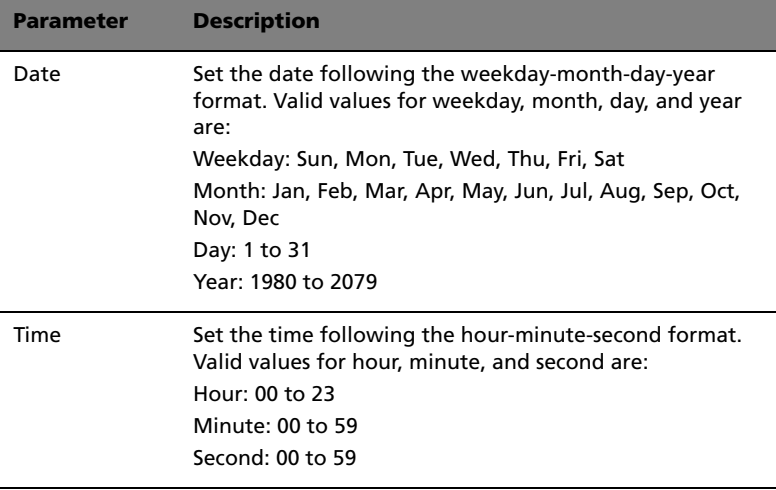

# System Security

The Setup program has a number of security features to prevent unauthorized access to the system and its data.

The following screen appears if you select **System Security** from the main menu:

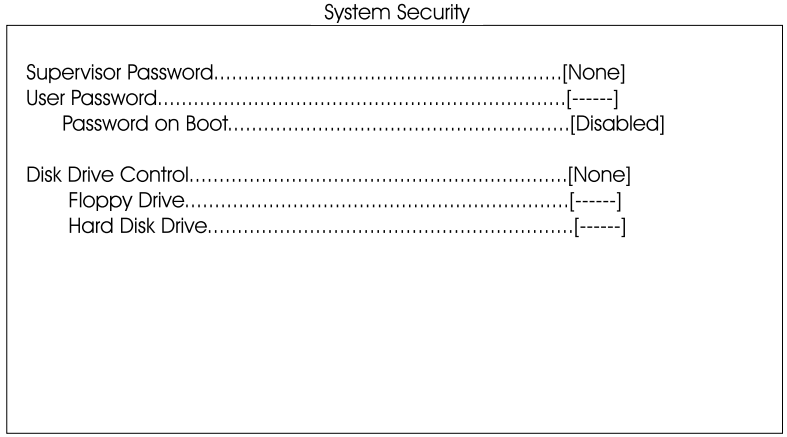

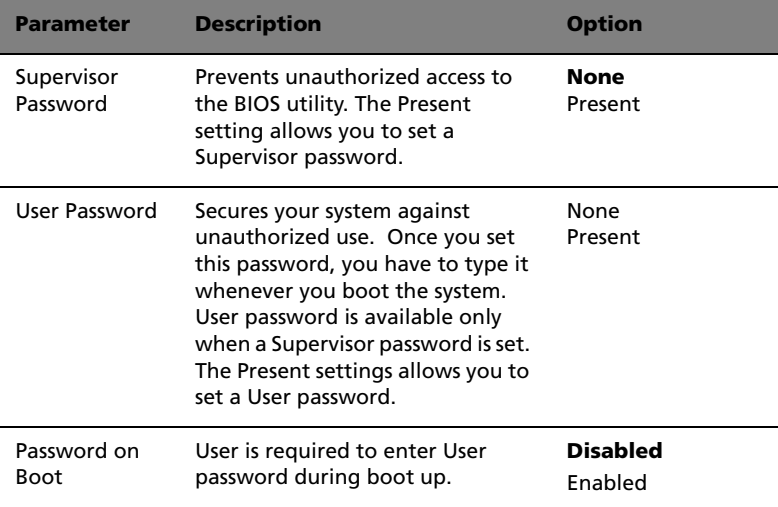

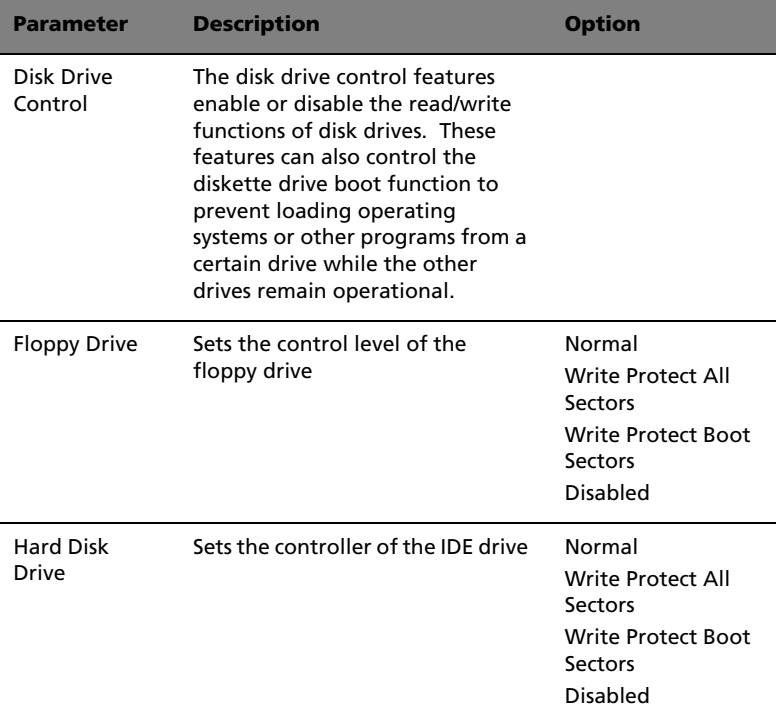

### Setting and changing the password

To set or change a Supervisor/User password:

1 Enable the Supervisor Password or User Password parameter in the System Security menu by pressing the **Up** or **Down** arrow key to select **Present**. The corresponding password window appears:

#### Supervisor Password window

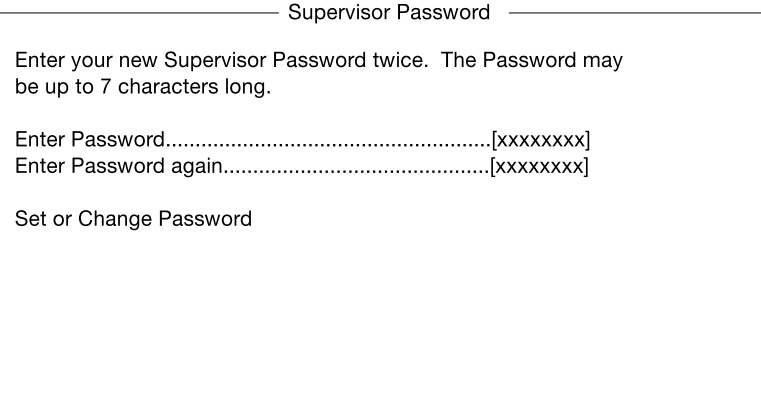

#### User Password window

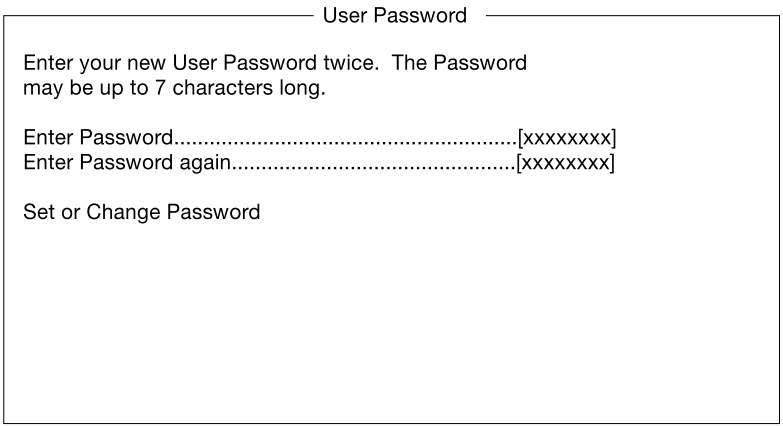

2 Type a password then press **Enter**. The password may consists of up to seven alphanumeric characters.

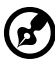

**Note:** Be careful when typing your password because the actual characters do not appear on the screen; password characters appear as asterisks (\*).

. . . . . . . . . . . . . . . . . . .

- 3 Retype the password to verify your first entry then press **Enter**.
- 4 Highlight the **Set or Change Password** option then press **Enter**.
- 5 Press **Esc** to return to the System Security screen.
- 6 Press **Esc** to exit Setup. The Exit Setup screen appears.
- 7 Choose **Yes** to save your settings and exit Setup. Your password will be saved to CMOS.

### Removing a password

To remove your Supervisor/User password:

- 1 Disable the Supervisor Password or User Password parameter in the System Security menu by pressing the up or down arrow key to select **None**.
- 2 Press **Esc** to return to the System Security menu.
- 3 Press **Esc** to exit Setup. The Exit Setup screen appears:
- 4 Choose **Yes** to save your settings and exit Setup. Your previous password will be removed from CMOS.

# IPMI Configuration

#### Intelligent Platform Management Interface

The system event log enables you to record and monitor events that occur in your system like system temperature changes, fan stops, and others. This feature also allows you to specify the appropriate settings for your system's event handling.

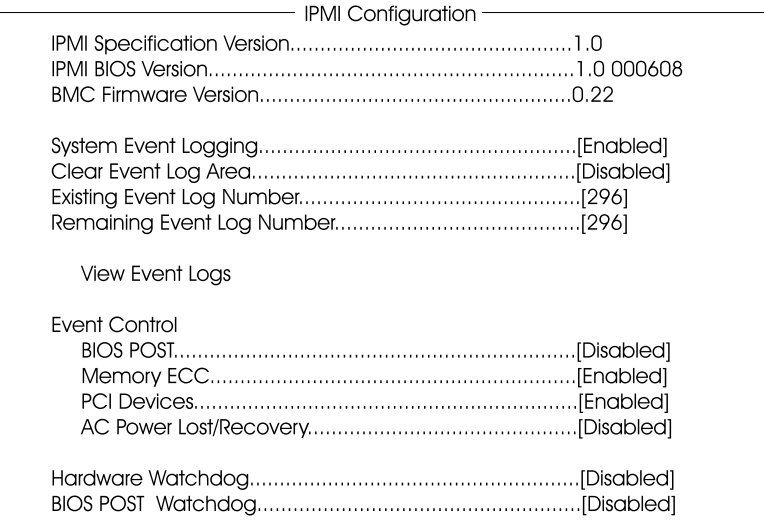

The following table describes the parameters in the IPMI configuration screen. Settings in **boldface** are the default and suggested parameter settings.

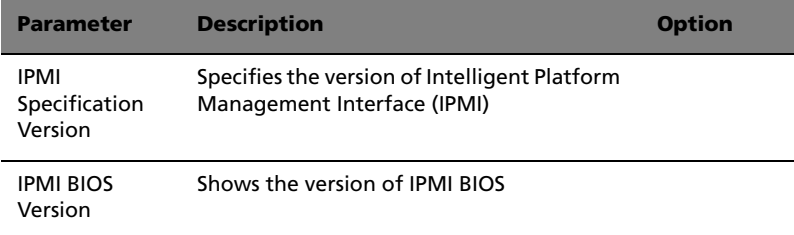

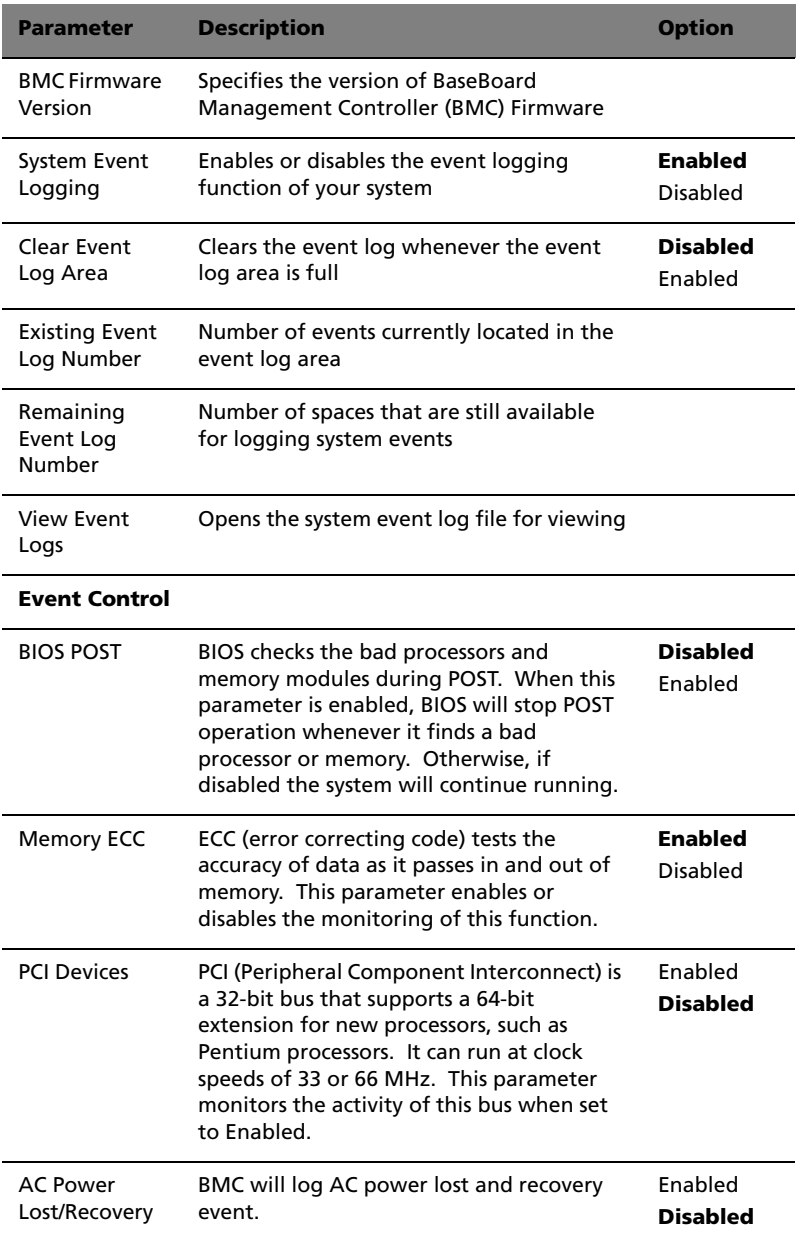

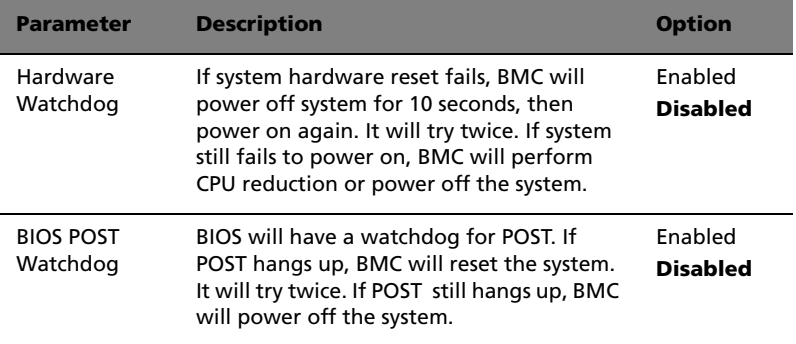

# RDM Configuration

#### **RDM Configuration**

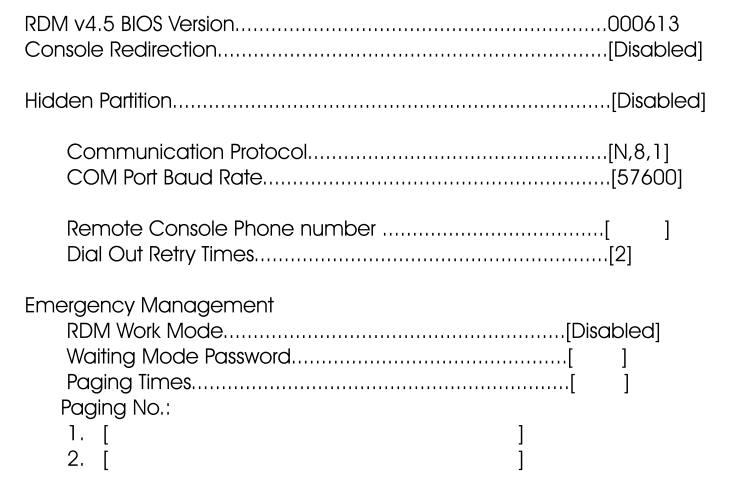

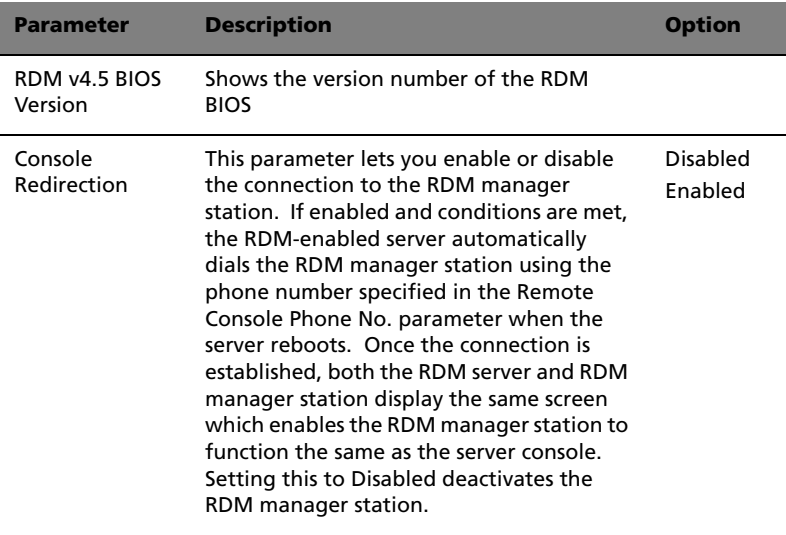

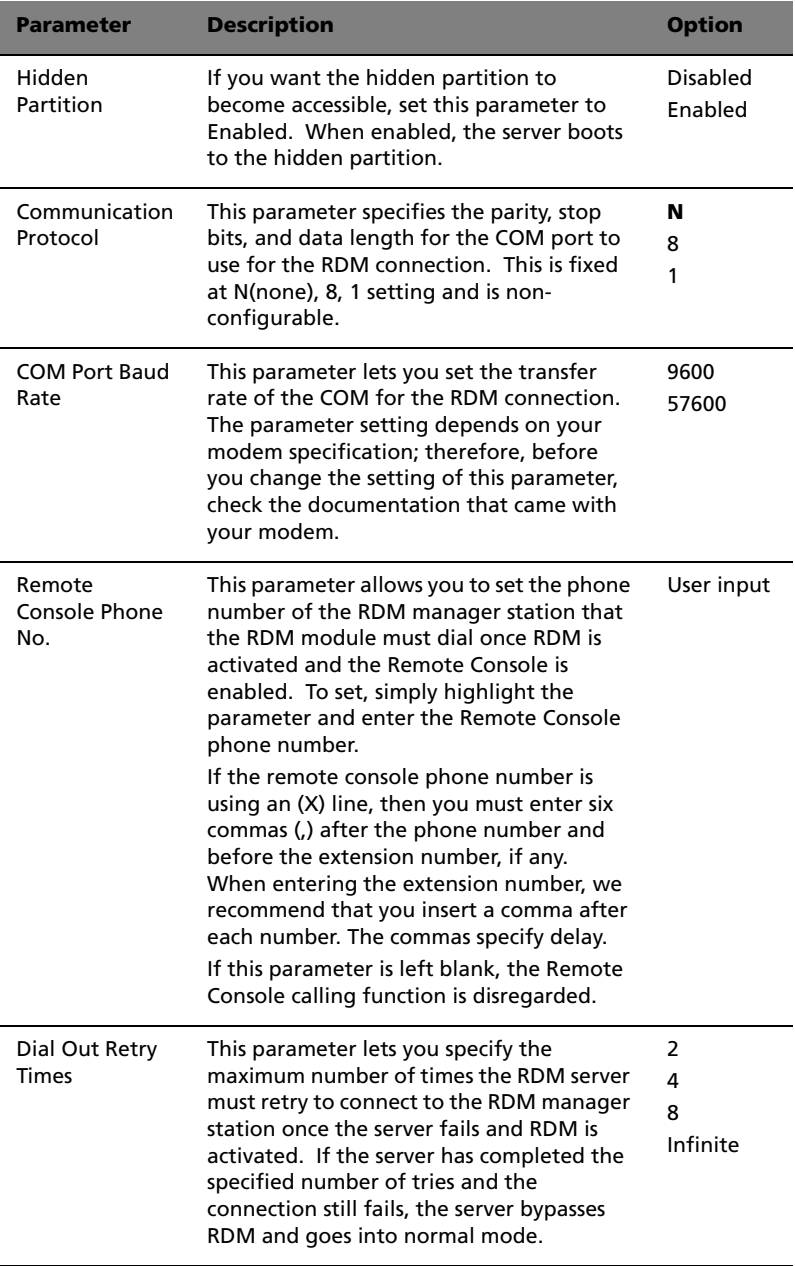

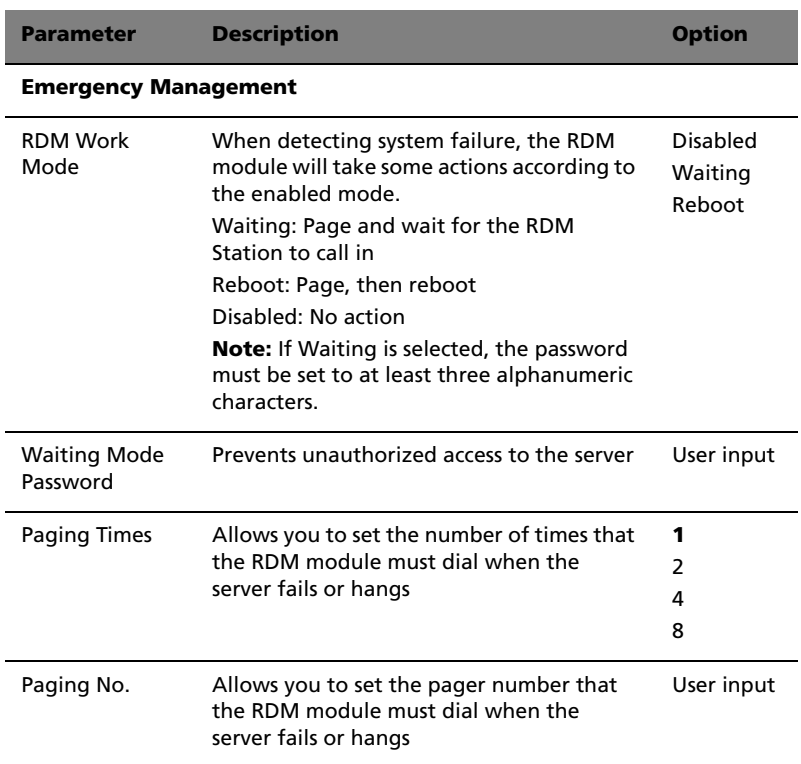

# Load Default Settings

Use this option to load the default settings for optimized system configuration. When you load the default settings, some of the parameters are grayed-out with their fixed settings. These grayed parameters are not user-configurable.

The following dialog box appears when you select **Load Default Settings** from the main menu:

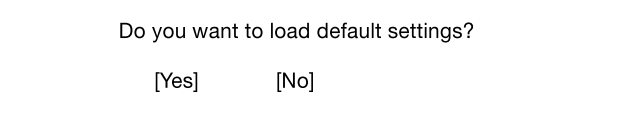

Select **Yes** to load the default settings.

Select **No** to ignore the message and return to the BIOS Setup utility main menu.

# Abort Settings Change

Use this option to disregard the changes you have made to BIOS and reload your previous settings.

The following dialog box appears when you select **Abort Settings Change** from the main menu:

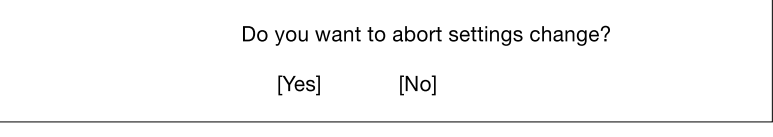

Select **Yes** to disregard your changes and reload your previous settings. After reload, the main menu appears on the screen.

Select **No** to ignore the message and return to the BIOS Setup utility main menu.

### Exit Setup

Examine the system configuration values. When you are satisfied that all the values are correct, write them down. Store the recorded values in a safe place. In the future, if the battery loses power or the CMOS chip is damaged, you will know what values to enter when you rerun Setup.

Press the **Esc** key to leave Setup. The following dialog box appears:

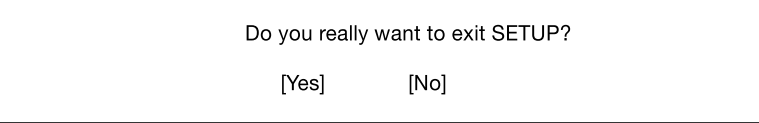

Use the arrow keys to select your response. Press the **Enter** key.

If you made any changes to the Setup utility, the dialog box below is displayed.

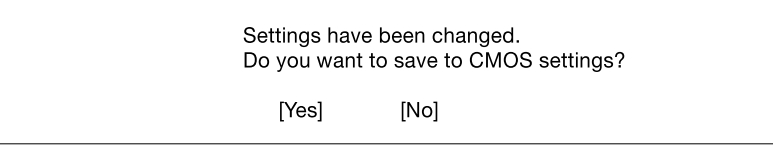

Use the arrow keys to select your response. Select **Yes** to save the changes in CMOS. Select **No** to retain the previous configuration values. Press the **Enter** key to exit.

# Appendix A: ASM Pro quick installation guide

Download from Www.Somanuals.com. All Manuals Search And Download.

This appendix shows you how to set up ASM Pro and its agent software.

### Installing ASM Pro

### System requirements

#### ASM Pro Console

- Intel Pentium or higher processor
- 64 MB of RAM (128 MB recommended)
- 20 MB free hard disk space
- Microsoft Windows 98, Windows NT, or Windows 2000 operating system
- Ethernet card
- Modem

#### ASM Pro Server Agent

- Intel Pentium or higher processor
- 64 MB of RAM (128 MB recommended)
- 20 MB free hard disk space
- Novell NetWare, SCO OpenServer, SCO UnixWare, Linux RedHat, Microsoft Windows NT, or Windows 2000 operating system
- Ethernet card
- Modem (optional for RAS/OOB<sup>1</sup>)

### System setup

Make sure that your computer meets the system requirements before proceeding. You may also want to change your screen to 800 x 600 resolution or higher for optimum viewing.

<sup>1</sup> RAS (Remote Access Services) and OOB (Out-of-Band)

### Installing ASM Pro Console

To install ASM Pro Console:

- 1 Insert the Management CD into your system's CD-ROM drive.
- 2 Click the **Applications** button.
- 3 In the Applications list, select **Advanced System Manager (ASM) Pro Console V4.5**.
- 4 Click the **Setup** button.
- 5 Follow the Installation Wizard.
- 6 Click **Finish** to complete the installation.

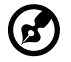

..............................

**Note:** Remember to remove all diskettes or CDs from the drives before rebooting the system.

### Installing ASM Pro Server Agent

ASM Pro Server Agent can be installed on four different operating systems. The installation diskette contains the installation files for the following operating systems:

- Novell NetWare 5.0, 5.1
- SCO OpenServer 5.06
- SCO Unixware 7.1
- Microsoft Windows NT 4.0 Server
- Linux RedHat 6.2, 7.0
- Microsoft Windows 2000 (Server and Advanced Server with SP1, SP2)

Installing the Novell NetWare Server Agent

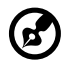

**Note:** Make sure the SNMP (Simple Network Management Protocol) is configured properly.

. . . . . . . . . . . . . . . .

ASM Pro Server Agent requires SNMP.NLM running with *Control Community set to 'public'* to allow ASM Pro Console to communicate with ASM Pro Server Agent.

ASMAGENT.NCF is the script file that loads all related modules of ASM Pro Server Agent. To load the SNMP use the following command:

load snmp control=public

If you load SNMP.NLM before ASM Pro Server Agent, make sure that the Control Community has been set up properly. For more information, please refer to related documents about the SNMP Agent for NetWare (NetWare SNMP).

Check AUTOEXEC.NCF to see if you have loaded SNMP. Notice that because of the auto loading feature of NLM, you can not directly find where SNMP is loaded. The most common module is TCPIP.NLM which auto loads SNMP.NLM. If you are using TCP/IP, load SNMP by using the command line *load snmp control=public* before loading TCPIP.

For NetWare 4.x and Netware 5.x users, if you are using INETCFG.NLM to configure the network, be sure to configure SNMP and make sure that the SNMP.NLM is running with *Control Community set to 'public'*.

To install the Novell NetWare Server Agent:

- 1 Insert the Management CD into your system's CD-ROM.
- 2 At Netware server console, type:

load cdrom.

3 At Netware server console,type:

load EB450MgmtCD:\APP\ASM\Netware\setup.

4 You are asked if you want to install the ASM Pro Server Agent on your system. Select **Yes** to install.

The setup program detects the NetWare version and the model of the server. It copies related NLM files into the SYS: SYSTEM directory and C: of your NetWare server, and some needed command lines are added into AUTOEXEC.NCF in SYS: SYSTEM.

- 5 If the Mylex GAM driver and GAM service is installed in your NetWare system, the setup program asks you to install the Bbp agent.
- 6 Press any key to continue. The ASM Pro Server Agent Configuration Utility is launched.

7 The **Password** option is highlighted. Set up a password, and exit the utility.

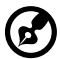

**Note:** A password is required when using the ASM Pro Console to remotely change or set any values for the agent, such as threshold values and any trap handling method. If the password is disabled, there is no security protection for the agent when the Console tries to change or set these values.

8 Reboot the system to activate the ASM Pro drivers.

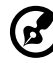

---------------------------

**Note:** ASM Pro Server Agent automatically starts after the server is restarted and running.

Installing the SCO OpenServer Agent

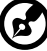

**Note:** Make sure the SNMP (Simple Network Management Protocol) is configured properly.

ASM Pro Server Agent requires SNMP running with *community set to 'public'* . The IP address of ASM Pro Console should be in */etc/ snmpd.trap* so that ASM Pro Console can communicate with ASM Pro Server Agent.

Follow these steps to install the SCO Server Agent:

- 1 Insert the Management CD into your system's CD-ROM drive.
- 2 Login SCO OpenServer as a super user.
- 3 In shell prompt, type the following to mount CD-ROM:

mount /dev/cd0 /mnt/cd.

4 In shell prompt, type:

ln -s /mnt/cd/APP/ASM/SCOOPE~1/ASMIPMI.DD /tmp/OL.000.000.

5 In shell prompt, type:

custom.

6 Follows custom command UI, select **Software** -> **Install New** -> **From ...** -> **Media Images** -> **/tmp**.
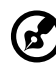

**Note:** If the SCO Server Agent has been installed, the program asks if you want to preserve the existing config file. Choose **Reinstall** to overwrite the previously installed SCO Server Agent, or choose **Upgrade** if you know the existing password.

- 7 A password is required for a new installation. The system prompts you to enter a new password, and after you have entered it once, prompts you to reenter it.
- 8 After you set up the password, select the **SNMP\_Config** option, and enter the IP address of the ASM Pro Console system. (You can run asmconfig at a later time to add or change the ASM Pro Console IP address. See the ASM Pro Server Agent Utilities chapter in the ASM Pro manual for information about running asmconfig.)

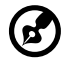

**Note:** If the SCO Server Agent has been installed, target IP addresses appear on this screen.

9 After the installation is complete, in shell prompt, type:

rm /tmp/VOL.000.000.

## <span id="page-108-0"></span>Configuring ASM Pro Server Agent for SCO OpenServer

You may disable the password if you are installing ASM Pro Server Agent to use only UPS (Uninterruptible Power Supply) or RDM functions.

You can use the asmconfig utility to set up a password for the agent. A password is required when you are using ASM Pro Console to remotely change or set any values for the agent.

Refer to the ASM Pro Server Agent Utilities chapter in the ASM Pro manual for instructions on how to use the asmconfig utility.

<span id="page-108-1"></span>Installing the SCO UnixWare Server Agent

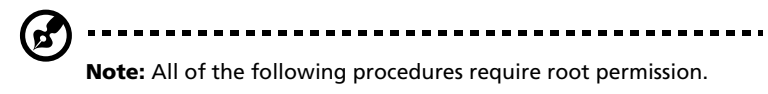

To install the SCO UnixWare Server Agent:

1 Prepare the ASM Pro installation diskette from the DD file on the ASM Pro package CD-ROM.

- 2 Mount the CD-ROM drive. For example, mount the CD-ROM to / mnt.
- 3 Insert an empty 1.44-MB diskette into your floppy drive and execute the command:

# dd if={PATH}/asmuw.dd of=/dev/rdsk/f03ht

Here, {PATH} denotes the directory where asmuw.dd is located. For example, /mnt/UnixWare.

4 Insert the ASM Pro installation diskette into your floppy drive and, at the shell prompt, execute this command to begin ASM Pro installation:

# pkgadd -d diskette1 asm

The installation process copies the ASM Pro Server Agent package into the /usr/asm directory, and automatically makes changes to the following system configuration files:

/etc/netmgt/snmpd.comm

/etc/netmgt/snmpd.peers

/etc/inittab

After the installation is complete, ASM Pro Server Agent can be manually started by executing the command:

# /usr/asm/asmsmuxd

or it will be automatically started on the next system reboot.

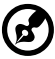

**Note:** Before starting ASM Pro SMUX Agent asmsmuxd, execute the ASM Pro Agent Configuration Utility asmcfg to configure at least "SNMP", "ASM Pro\_Password" and other parameters. Refer to "Chapter 4 - ASM Pro Server Agent Utilities" in the ASM Pro manual for detailed instructions on using the ASM Pro Configuration Utility.

<span id="page-109-0"></span>Installing the Microsoft Windows NT V4.0 Server or Windows 2000 Server/Advanced Server Agent

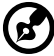

**Note:** Before installing the ASM Pro software, make sure that the TCP/IP and its related SNMP service are installed on the server.

To install Microsoft Windows NT V4.0 Server or Windows 2000 Server/ Advanced Server Agent :

- 1 Insert the Management CD into your system's CD-ROM drive.
- 2 Click the **Applications** button.
- 3 In the Applications list, select "**Advanced System Manager (ASM) Pro Agent V4.50**".
- 4 Click the **Setup** button.
- 5 Follow the onscreen installation steps to complete the installation.
- 6 Verify the path (where the ASM Pro Agent will be installed to) and click **OK**. The Welcome screen appears.
- 7 Click **Next**. You are asked to stop SNMP service.
- 8 Click **Yes**. You are prompted to choose a destination directory. If you only want to install ASM Pro SNMP agent and Remote Console, you can choose **Typical**. If you want to choose more components, click **Custom**. There are five components in the ASM Pro agent:
	- SNMP agent
	- DMI

ASM Pro agent defines a proprietary ASM Pro.MIF that supports the same items as the SNMP agent.

• Server Mif

The server.mif that is defined by DMTF will be installed.

• Remote Console

The Remote Console Server is installed which can be remote control by Remote Console Client

• MMC

This component is only supported on Windows 2000 and is integrated with the Microsoft Mangement Console.

9 Click **Next** for the default directory, or click **Browse** to define your own destination directory. Check any components you want to install, and click **OK**.

The asmcfg utility launches automatically.

You may skip steps 7 through 11 if you are installing ASM Pro Server Agent solely for the purpose of utilizing UPS and/or RDM functions.

- 10 Enter a password and click **OK**. A password is required when using the ASM Pro Console to remotely change or set any value for the NT Agent. If the password is disabled, there is no security protection for the agent when the ASM Pro Console tries to change or set these values.
- 11 Enter the IP address of the ASM Pro Console system, then click **ADD** to add trap destinations. Click **OK** to end the asmcfg utility. This IP address tells the Agent where to report (trap).
- 12 Click **Yes** to save your changes. The View Readme File dialog box appears.
- 13 Click **Yes** to view, **No** to continue.
- 14 Click **Finish** to exit setup.

Installing the RedHat Linux Server Agent

Follow these steps to install the Red Hat Linux Agent:

- 1 Insert the Management CD into your system's CD-ROM drive.
- 2 Login Linux server as a super user.
- 3 In shell prompt, type the following to mount CD-ROM:

mount /dev/hdX /mnt/cdrom.

4 In shell prompt, type the following to change to the new directory:

cd /mnt/cdrom/App/ASM/Linux.

5 In shell prompt, type the following to install ASM Pro SNMP agent:

 **/**bin/rpm -i asmpro-agent-4.5-4.rh62.i386.rpm.

6 In shell prompt, type the following to configure "SNMP\_Config" to receive trap:

/usr/local/share/asm/asmcfg.

7 In shell prompt, type the following to start ASM Pro agent:

/usr/local/share/asm/asm-snmpd start.

8 In shell prompt, type the following to stop ASM Pro agent if necessary:

/usr/local/share/asm/asm-snmpd stop.

# Installing RDM

This section gives step-by-step instructions on how to install the RDM function in the agent and console side of the ASM Pro software.

## System requirements

Before you begin the installation, make sure that you have the following:

## RDM server requirements

Hardware

- External modem
- **Pager**

#### Software

- Novell NetWare v4.1 or later, and/or
- SCO OpenServer 5.0 or later, and/or
- Microsoft Windows NT 4.0 or later, and/or
- SCO UnixWare 7.0 or later
- RedHat Linux 6.2 or 7.1
- ASM Pro (Advanced System Manager Pro) agent

## RDM Console requirements

Hardware

- Pentium or faster PC
- At least 16 MB RAM
- At least 5 MB free hard disk space
- Modem

Software

- Microsoft Windows 98, Microsoft NT Workstation 4.0, or Windows 2000
- ASM Pro 4.5 Console

## Connecting communication peripherals

## Modem

The Server and the RDM Console communicate via modem protocol. Therefore, you need to connect an external modem with a baud rate of not less than 9600 baud to both systems. To connect an external modem, connect the RS232C serial cable to the modem data port and the appropriate COM port of the system.

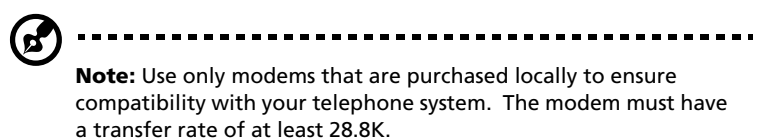

When the modem is turned ON, the CD/DCD (Carrier Detect/Data Carrier Detect) signal light on the front panel must be OFF for RDM to function properly. If this is not the case, refer to the modem's user's guide and check the section on DIP switches for information on how to adjust the CD/DCD light. If your modem does not have a DIP switch, then we recommend that you replace it with another model that supports such switches.

## Telephone

To connect the modem to a telephone outlet, plug in the telephone connector to the telephone outlet. Then, insert the telephone line connector to the modem line port.

#### Pager

The pager is necessary for notification purposes only.

Post-installation instructions.

Make sure the modem cables are properly connected.

Turn on the system and the peripherals connected to it.

## Installing RDM Utilities

You must do the following to ensure successful installation of the RDM Utilities:

- 1 If you have created a RDM hidden partition through EasyBuild System CD, skip step 2.
- 2 Create a RDM hidden partition.

The RDM hidden partition is a DOS partition on the hard disk that allows you to run preinstalled diagnostic tools when necessary, without using a diskette or a CD. It also allows you to access your system from a remote RDM console.

To create a RDM hidden partition, do the following:

- a Prepare a "clean" hard disk, i.e., a hard disk without any operating system installed on it.
- b Create a bootable RDM floppy diskette using the Management CD of EasyBuild.
- c Insert the RDM floppy diskette into the floppy drive.
- d After booting from the floppy drive, use the DOS FDISK command to create a DOS partition. The minimum partition size is 33 MB.
- e Activate the partition and exit FDISK; then reboot the system.
- f Format the DOS partition. When formatting is completed, label the partition as RDM for easy identification.
- g Install (or transfer) the DOS operating system to the partition.
- h Run \RDM\install.bat\* from the RDM floppy diskette to install the RDM driver and hide the RDM partition. These settings will take effect only after you reboot the system.

After you create the hidden partition, you can now install other operating systems on the same hard disk. But before doing so, make sure that the Hidden Partition parameter in the RDM BIOS is set to Disabled. For more information on RDM BIOS, refer to RDM BIOS chapter of the ASM Pro manual.

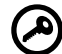

**Important:** If you are using an IDE hard disk with a capacity less than 540 MB, make sure that you disable the LBA mode. Otherwise, you will be required to use the LBA mode that you set for the other operating systems when you create the RDM hidden partition.

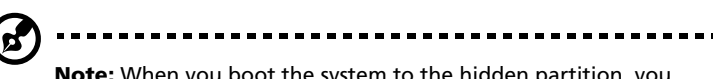

**Note:** When you boot the system to the hidden partition, you cannot use other utilities (e.g., FDISK.EXE) to change the hidden partition settings.

Deleting the hidden partition

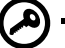

**Important:** You cannot recreate the RDM hidden partition once you delete it. Before proceeding, make sure that you will not need to create a hidden partition in the future.

Follow these steps to delete the hidden partition:

- a Insert a bootable diskette into the floppy drive.
- b Enter the BIOS Setup and set the Hidden Partition parameter in the RDM BIOS to Enabled.
- c After the system boots from the floppy drive, use FDISK to delete the RDM hidden partition. Do not delete other partitions or change or reformat the active partition.
- d Exit FDISK and reboot the system.
- e Enter the BIOS Setup and set the Hidden Partition parameter in the RDM BIOS to Disabled.
- 3 Install an operating system.

RDM supports the following operating systems:

- Novell NetWare
- Microsoft Windows NT and Windows 2000
- SCO OpenServer
- SCO UnixWare
- RedHat Linux

You can install any or all of the operating systems. For the installation instructions, refer to the documentation that came with the OS package.

4 Install the ASM Pro Server Agent.

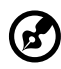

**Note:** Before you proceed, make sure that you have installed the necessary components and peripherals, for both the RDM server and RDM Console.

The ASM Pro Server Agent driver or the server driver is contained in the Advanced System Manager Pro (ASM Pro) software package. Therefore, to install the ASM Pro Server Agent driver, you need to install the ASM Pro agent software. For information on how to install the ASM Pro software, refer to the documentation that comes with the ASM Pro package.

## RDM Console setup

This section describes how to install and uninstall the RDM Console software.

Installing the RDM Console software

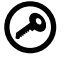

**Important:** Before you proceed, make sure that you have installed the necessary components and peripherals, both for the RDM server and RDM console.

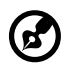

**Note:** The RDM Console software can be installed only under

Windows NT 4.0/Workstation or Windows 95/98/2000.

The RDM function is one component of the ASM Pro 4.5 Console software.

Follow these steps to install the RDM Console software:

- 1 Turn on the system.
- 2 Turn on all peripherals connected to the system such as the monitor, modem, etc.
- 3 Install ASM Pro Console. Run the installation program, i.e., SETUP.EXE. The Setup Program Welcome screen appears.
- 4 For typical installation in ASM Pro Console, the RDM Console will be installed. In Custom mode, user can choose to install RDM Console or not.

5 Continue to finish the installation of ASM Pro Console.

Uninstalling the RDM Console software

RDM Console software can only be uninstalled within ASM Pro Console package.

## Installing AWM and Microsoft Internet Information Service (IIS)

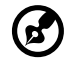

**Note:** You have to install Microsoft IIS before installing AWM. If your system already have Microsoft IIS installed then AWM automatically configures IIS. Skip the "Setting up Microsoft IIS" section if this is the case.

## System requirements

- Intel 486 or higher processor
- 64 MB of RAM
- 10 MB free hard disk space
- Windows NT Server 4.0 or Windows 2000 with the following:
	- Microsoft Internet Information Server 2.0 or later (5.0 is recommended)
	- Microsoft Active Server Pages (ASP)
	- SNMP Service
- Ethernet card
- Modem

## Installing AWM

**Note:** AWM and ASM Console can not be installed in the same system.

To install AWM:

- 1 Insert the Management CD into your system's CD-ROM drive.
- 2 Click the **Applications** button.
- 3 In the Applications list, select **ASM Pro Web-based Manager V4.50 (AWM)**.
- 4 Click the **Setup** button.
- 5 Follow the Installation Wizard.

6 Click **Finish** to complete the installation.

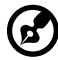

**Note:** For Windows NT 4.0, AWM will automatically install WbEM core or WbEM SNMP Provider if not installed. For Windows 2000, the WbEM core is built-in. AWM will only install the WbEM SNMP

Provider if it is not yet installed. After installing either of these components, reboot your system.

## Setting up Microsoft IIS

To set up Microsoft IIS:

- 1 Open your IIS configuration program and check the virtual directory setting. The IIS setup program is located in the Windows NT Server Optional CD. You can also download it from the Microsoft Website.
- 2 Check the virtual directory. If there is no virtual directory for AWM, create one and name it AWM. Point it to the directory where the AWM main files are installed (e.g. D:/AWM).

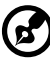

**Note:** If you have IIS version 5.0 the directory is automatically added.

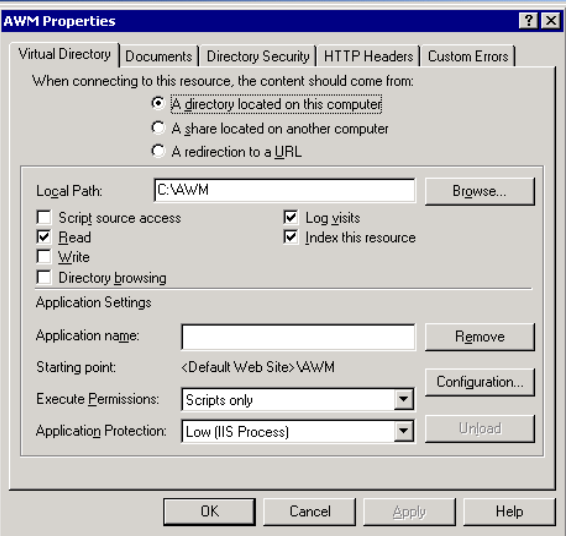

3 After adding the virtual directory, click **OK** to save changes and exit.

## Running AWM

Type this address in your browser:

```
http://{IPADDRESS}/AWM
```
The password window appears prompting for authentication as shown below.

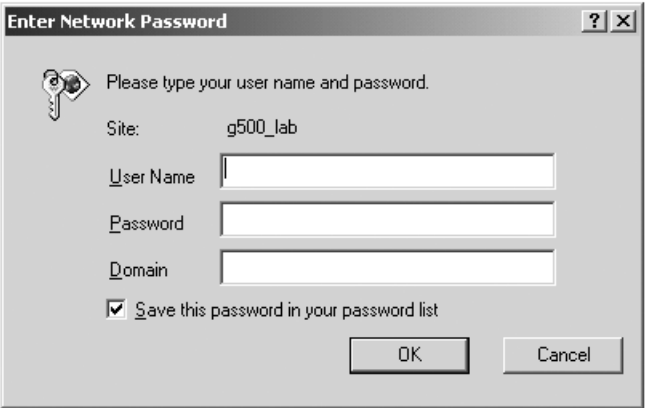

To access AWM, enter your user name, password and domain, then click **OK**.

AWM confirms the user name, password and domain, then displays the main page.

Download from Www.Somanuals.com. All Manuals Search And Download.

# Index

#### **A**

Advanced Desktop Agent [System Requirements 95](#page-104-0) Advanced Server Agent [System Requirements 95](#page-104-0) Advanced System Manager (ASM) [System Requirements 95](#page-104-1) ASM Console [installation 96](#page-105-0) ASM Server Agent [configuring SCO Openserver](#page-108-0) Agent 99 [installing Microsoft Windows NT](#page-109-0) Agent 100 [installing Novell Netware Agent](#page-105-1) 96 [installing SCO Openserver Agent](#page-107-0) 98 [installing SCO Unixware Agent](#page-108-1) 99

#### **B**

[basic connections 21](#page-30-0) [keyboard 21](#page-30-1) [monitor 23](#page-32-0) [mouse 22](#page-31-0) [network 24](#page-33-0) [power cable 25](#page-34-0) [BIOS Setup utility 61](#page-70-0) [Abort Settings Change 91](#page-100-0) [Advanced Options 90](#page-99-0) [Boot Options 77](#page-86-0) [Date and Time 79](#page-88-0) [Disk Drives 67](#page-76-0) [entering 62](#page-71-0) [Exit Setup 92](#page-101-0) [IPMI Configuration 84](#page-93-0) [Load Default Settings 90](#page-99-0) [Onboard Peripherals 71](#page-80-0) [Power Management 74](#page-83-0) [Product Information 66](#page-75-0) [RDM Configuration 87](#page-96-0) [System Information 64](#page-73-0) [System Security 80](#page-89-0)

[removing password 83](#page-92-0) [setting/changing password](#page-90-0) 81 [Supervisor password 80](#page-89-1) [User password 80](#page-89-2) BPL5M hotswap cage [components 45](#page-54-0)

#### **C**

computer maintenance [diskettes 18](#page-27-0) connecting options [printer 29](#page-38-0) [USB devices 30](#page-39-0) [CPU 48](#page-57-0) [installing 51](#page-60-0) [removing 48](#page-57-1)

#### **D**

DIMM [installing 54](#page-63-0) [removing 53](#page-62-0) [disk drives 18](#page-27-1) [CD-ROM drive 19](#page-28-0) [inserting 19](#page-28-1) [taking care CDs 19](#page-28-2) [floppy drive 18](#page-27-2) [not write protect 18](#page-27-3) [write protect 18](#page-27-4)

#### **E**

expansion card [installing 56](#page-65-0) external system fan [installing 58](#page-67-0)

#### **K**

[keyboard 15](#page-24-0)

#### **M**

Microsoft Windows NT [installation 100](#page-109-0) [mouse 17](#page-26-0) [buttons 17](#page-26-0) [clicking 17](#page-26-0) [double-click 17](#page-26-0) [ratchet wheel 17](#page-26-0)

#### **N**

Novell Netware Agent

[installation 96](#page-105-1)

#### **S**

SCO Openserver Agent [configuring for ASM Server](#page-108-0) Agent 99 [installation 98](#page-107-0) SCO Unixware Agent [installation 99](#page-108-1) [system memory 53](#page-62-1) [reconfiguring 55](#page-64-0)

#### **T**

[turning off your system 28](#page-37-0)

[turning on your system 26](#page-35-0) [power-on problems 27](#page-36-0)

## **U**

upgrade [installation precautions 33](#page-42-0) [ESD 33](#page-42-0) [post-installation 34](#page-43-0) [preinstallation 33](#page-42-0)

## **V**

[VGA card retainer 41](#page-50-0)

Free Manuals Download Website [http://myh66.com](http://myh66.com/) [http://usermanuals.us](http://usermanuals.us/) [http://www.somanuals.com](http://www.somanuals.com/) [http://www.4manuals.cc](http://www.4manuals.cc/) [http://www.manual-lib.com](http://www.manual-lib.com/) [http://www.404manual.com](http://www.404manual.com/) [http://www.luxmanual.com](http://www.luxmanual.com/) [http://aubethermostatmanual.com](http://aubethermostatmanual.com/) Golf course search by state [http://golfingnear.com](http://www.golfingnear.com/)

Email search by domain

[http://emailbydomain.com](http://emailbydomain.com/) Auto manuals search

[http://auto.somanuals.com](http://auto.somanuals.com/) TV manuals search

[http://tv.somanuals.com](http://tv.somanuals.com/)